# **VIPA HMI TP 610C**

**TP | 62K-JEE0 | Manual** HB160 | TP | 62K-JEE0 | GB | 15-23

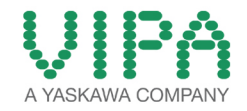

VIPA GmbH Ohmstr. 4 91074 Herzogenaurach Telephone: +49 9132 744-0 Fax: +49 9132 744-1864 Email: info@vipa.com Internet: www.vipa.com

## **Table of contents**

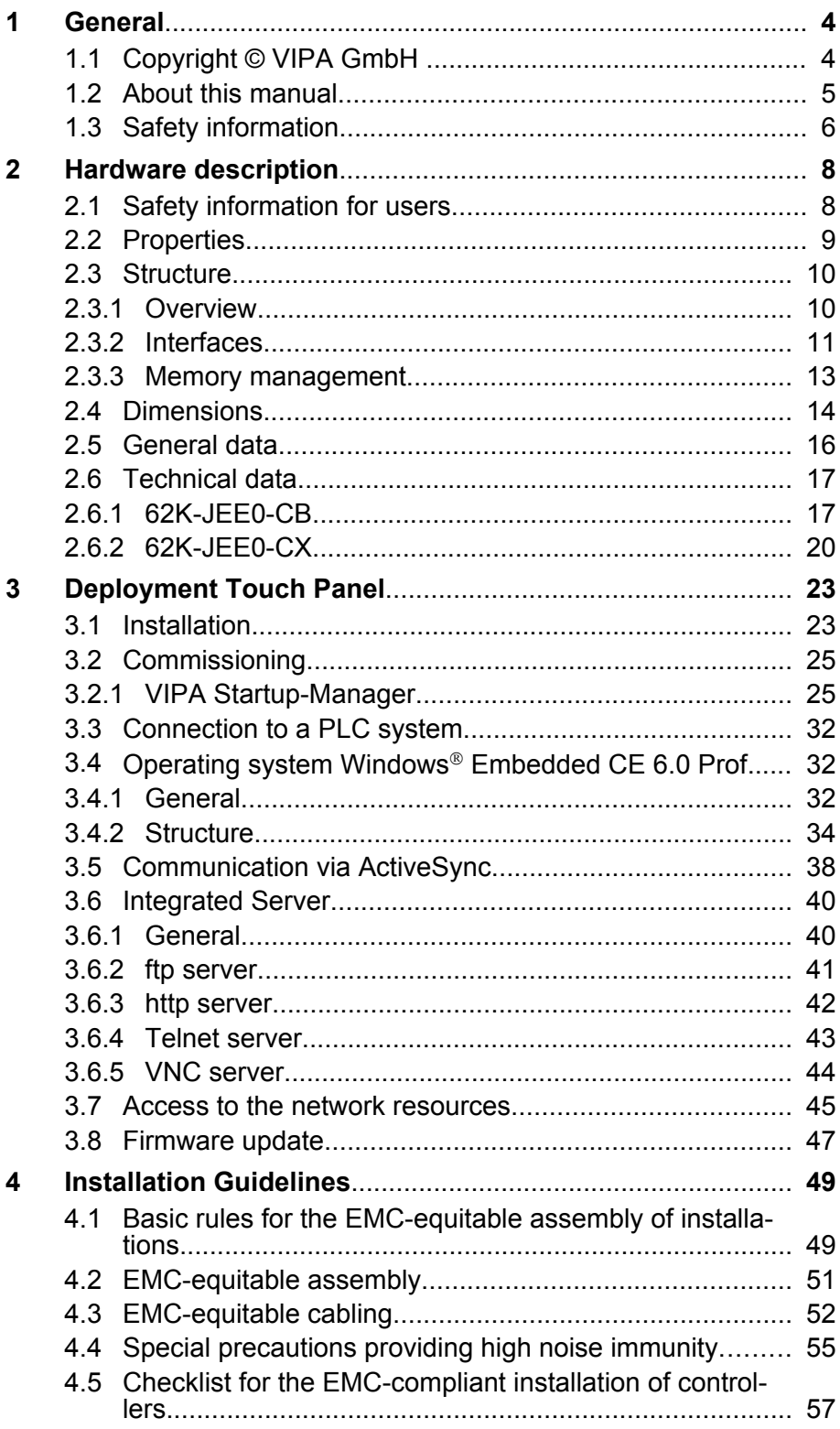

<span id="page-3-0"></span>Copyright © VIPA GmbH

## **1 General**

## **1.1 Copyright** © **VIPA GmbH**

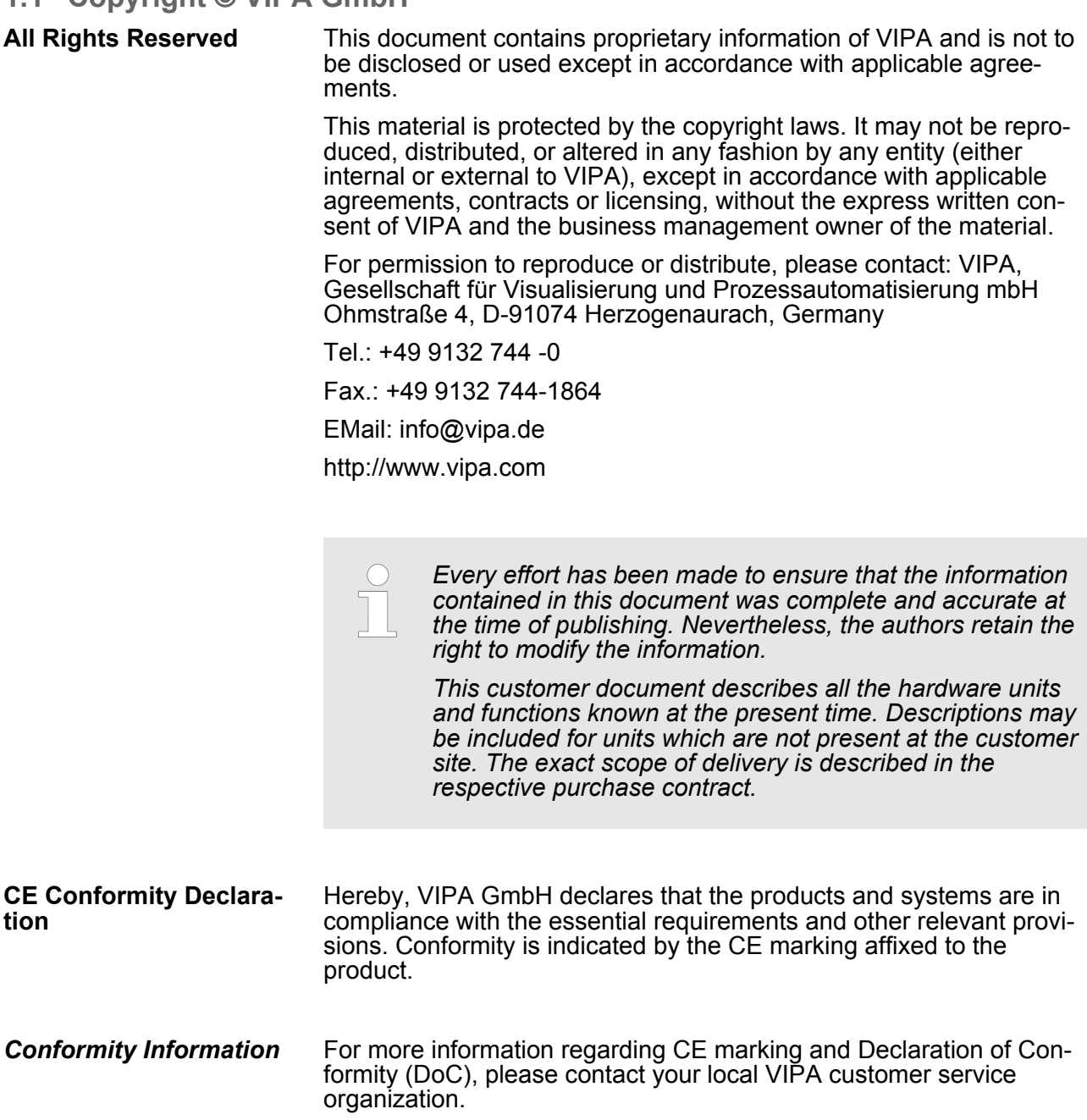

<span id="page-4-0"></span>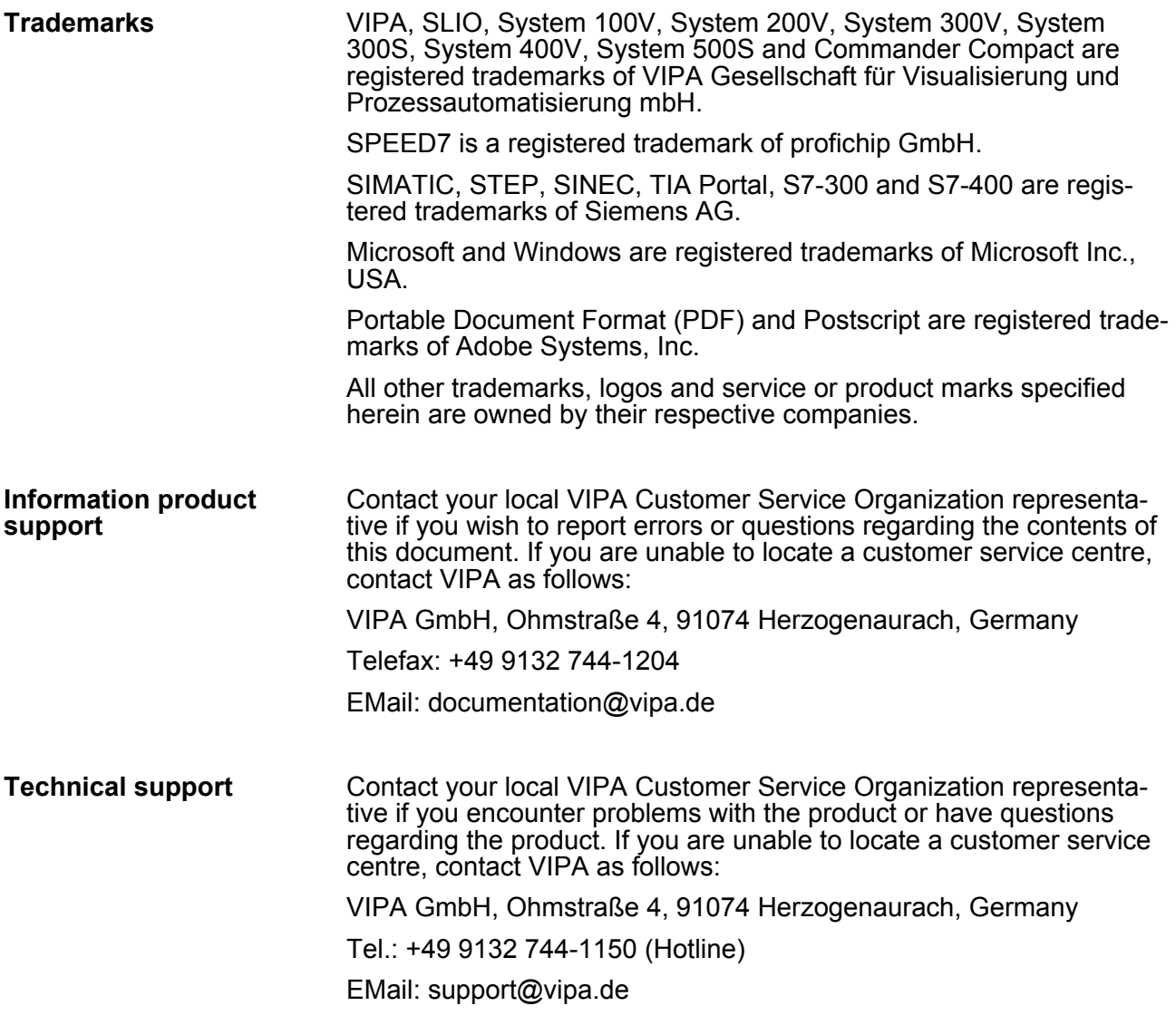

## **1.2 About this manual**

This manual describes the Touch Panel 62K-JEE0-... from VIPA. It contains a description of the structure, project engineering and deployment. This manual is part of the documentation package with order number: VIPA HB160E\_TP and relevant for: **Objective and contents**

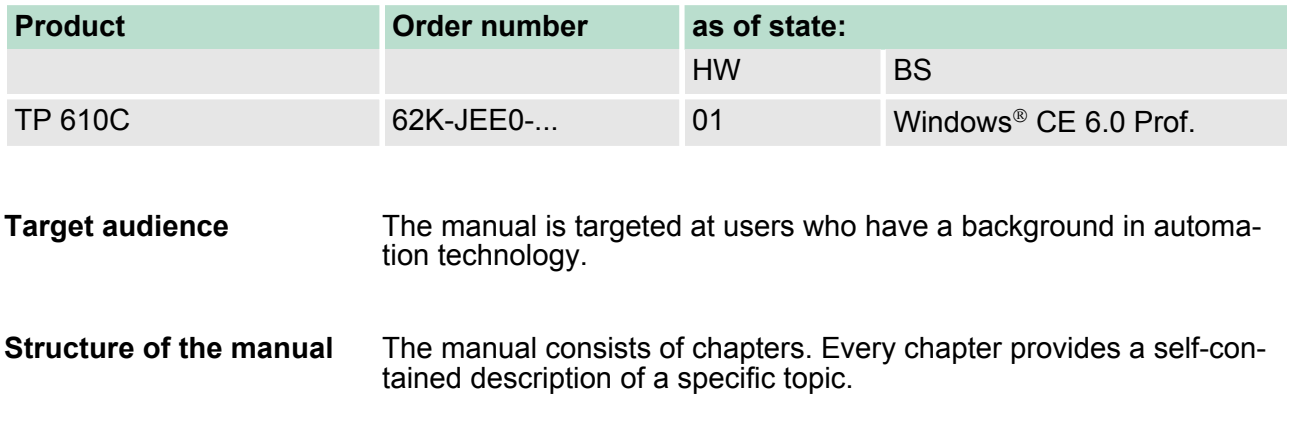

<span id="page-5-0"></span>Safety information

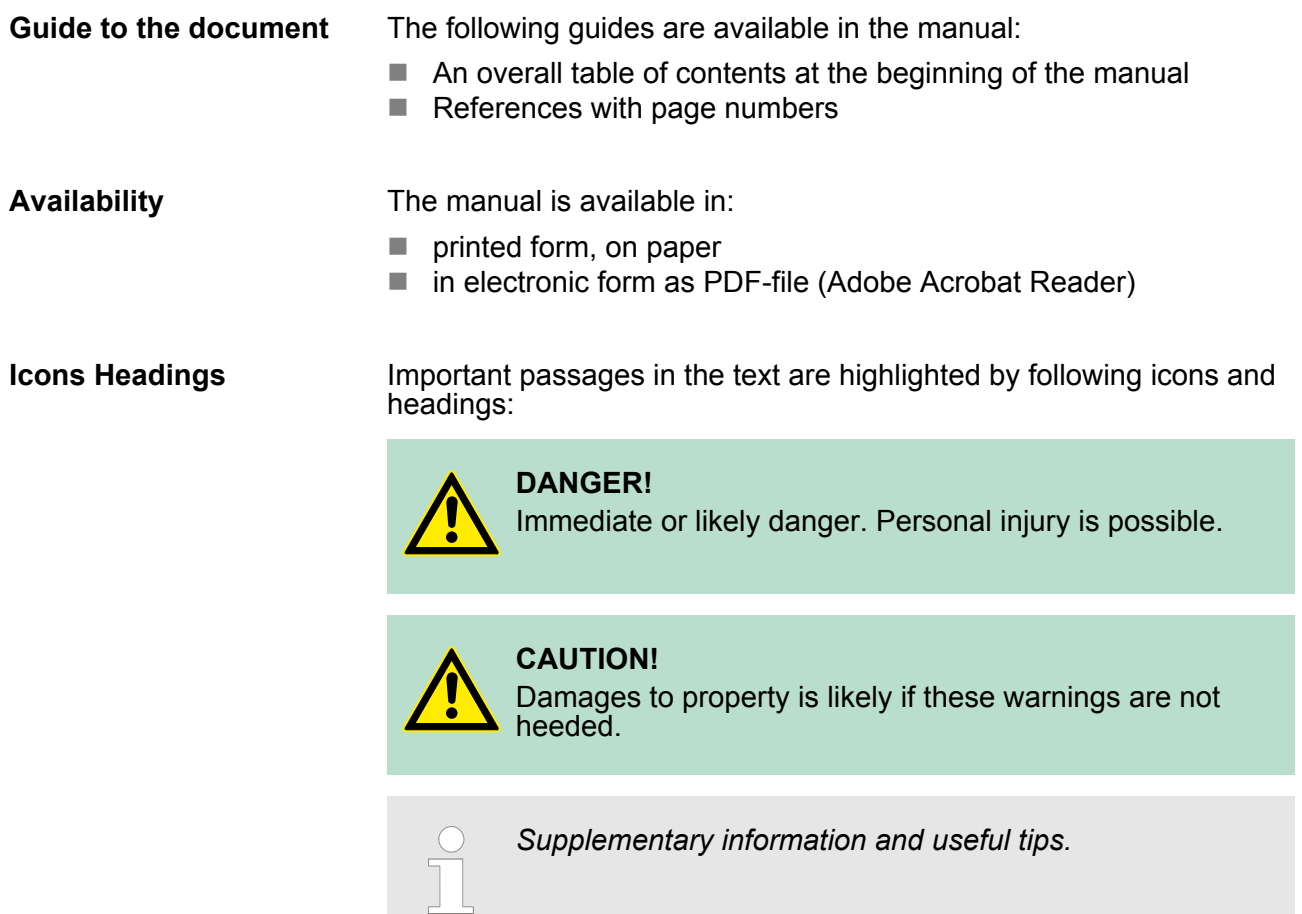

## **1.3 Safety information**

**Applications conforming with specifications**

The Touch Panels are constructed and produced for:

- VIPA CPUs 01x, 11x, 21x, 31x, 51x and S7-300/400 from Siemens
- $\blacksquare$  communication and process control
- $\blacksquare$  industrial applications
- $\blacksquare$  operation within the environmental conditions specified in the technical data
- $\blacksquare$  installation into a cubicle

## **DANGER!**

This device is not certified for applications in

– in explosive environments (EX-zone)

## **Documentation**

- The manual must be available to all personnel in the
- project design department
- $\blacksquare$  installation department
- $\Box$  commissioning
- $\blacksquare$  operation

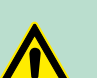

## **CAUTION!**

**The following conditions must be met before using or commissioning the components described in this manual:**

- Hardware modifications to the process control system should only be carried out when the system has been disconnected from power!
- Installation and hardware modifications only by properly trained personnel.
- The national rules and regulations of the respective country must be satisfied (installation, safety, EMC ...)

**Disposal National rules and regulations apply to the disposal of the unit!**

<span id="page-7-0"></span>Safety information for users

## **2 Hardware description**

## **2.1 Safety information for users**

**Handling of electrostatic sensitive modules** VIPA modules make use of highly integrated components in MOS-Technology. These components are extremely sensitive to over-voltages that can occur during electrostatic discharges. The following symbol is attached to modules that can be destroyed by electrostatic discharges.

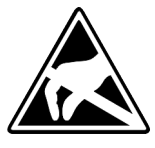

The Symbol is located on the module, the module rack or on packing material and it indicates the presence of electrostatic sensitive equipment. It is possible that electrostatic sensitive equipment is destroyed by energies and voltages that are far less than the human threshold of perception. These voltages can occur where persons do not discharge themselves before handling electrostatic sensitive modules and they can damage components thereby, causing the module to become inoperable or unusable. Modules that have been damaged by electrostatic discharges can fail after a temperature change, mechanical shock or changes in the electrical load. Only the consequent implementation of protection devices and meticulous attention to the applicable rules and regulations for handling the respective equipment can prevent failures of electrostatic sensitive modules.

**Shipping of modules**

Modules must be shipped in the original packing material.

**Measurements and alterations on electrostatic sensitive modules** When you are conducting measurements on electrostatic sensitive modules you should take the following precautions:

- $\blacksquare$  Floating instruments must be discharged before use.
- $\blacksquare$  Instruments must be grounded.

Modifying electrostatic sensitive modules you should only use soldering irons with grounded tips.

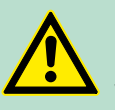

**CAUTION!**

Personnel and instruments should be grounded when working on electrostatic sensitive modules.

## <span id="page-8-0"></span>**2.2 Properties General**

The VIPA Touch Panel allows you to visualize and alter operating states and recent process values of a connected PLC. The Touch Panel is a compact and modular embedded PC based on Windows® CE. Besides the extensive Windows<sup>®</sup> CE functions the Touch Panel offers varied communication possibilities. Here the Touch Panel can simply be configured, controlled and remoted.

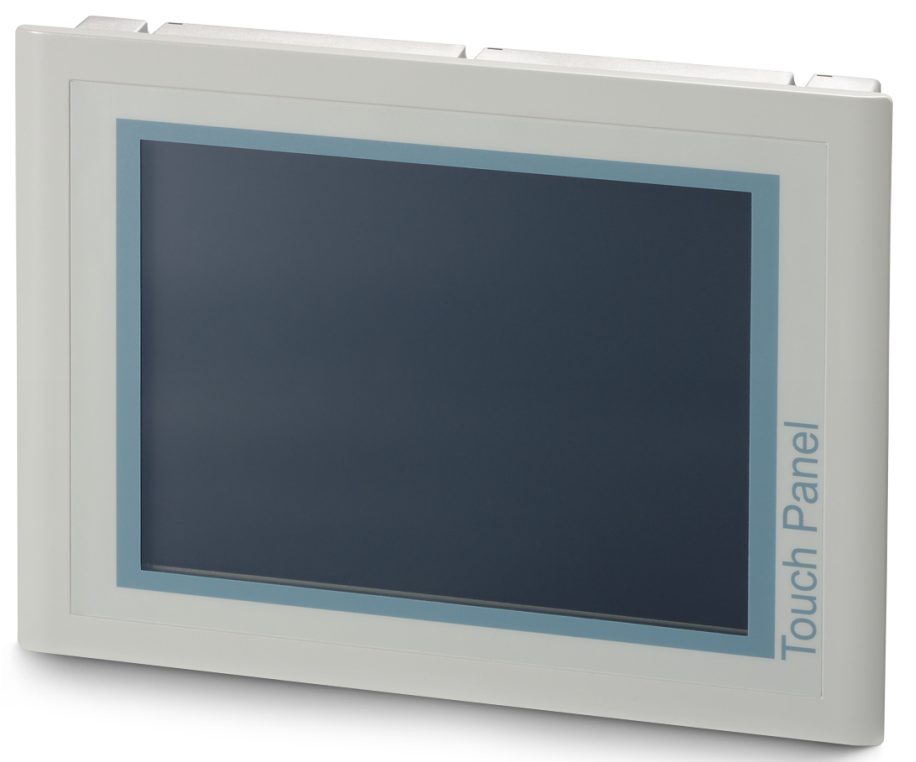

- $\blacksquare$  Windows<sup>®</sup> CE 6.0 Prof.
- 62K-JEE0-CB: Movicon 11 CE Standard (4096 I/O Bytes)
- Processor Xscale, 800MHz
- Work memory 128Mbyte
- **User memory 2GB**
- 1800Mbyte memory for user data
- CF-Card II and MMC/SD card slot
- RS232, RS422/485, MPI, PROFIBUS DP slave, Ethernet, USB-A and USB-B interfaces
- Robust aluminium die casting case
- Display resolution 800 x 600 / 600 x 800 (64k colors)
- $\blacksquare$  Battery backed clock
- $\blacksquare$  Resistive touch screen
- $\blacksquare$  Easy mounting via integrated pivoted lever
- Protection class IP65 (frontal)

## **Order data**

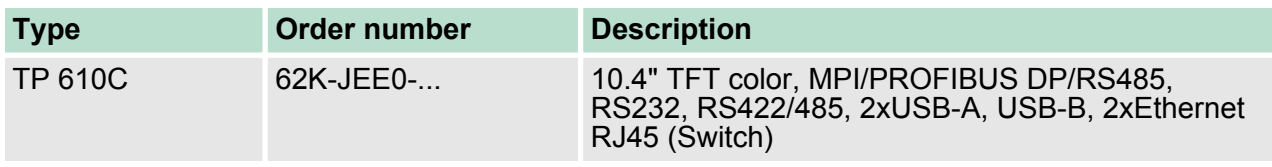

<span id="page-9-0"></span>Structure > Overview

## **2.3 Structure**

**2.3.1 Overview**

## **Front view**

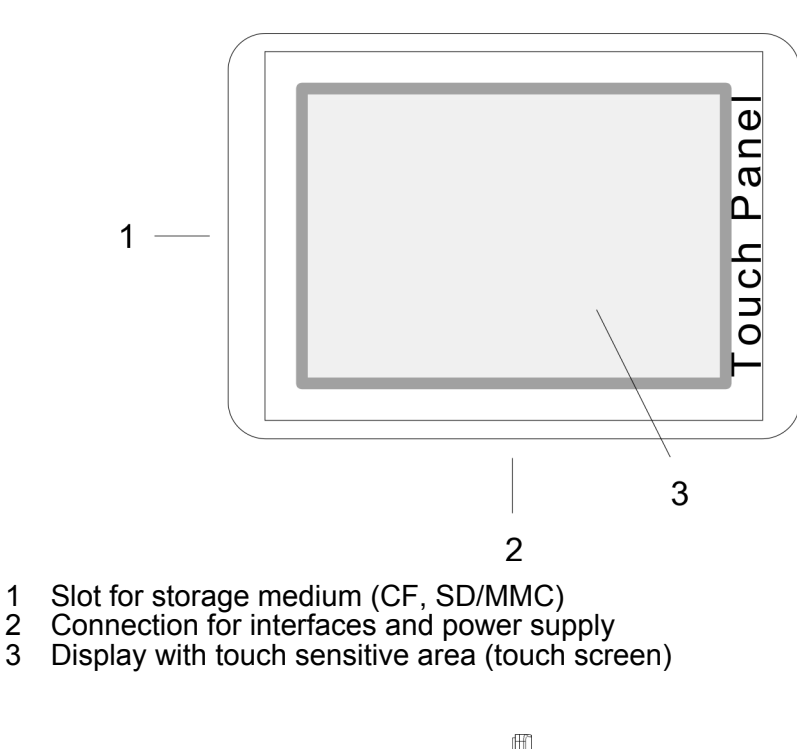

**Side view**

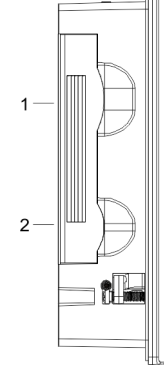

- 1 Compact Flash<br>2 MMC / SD
- MMC / SD

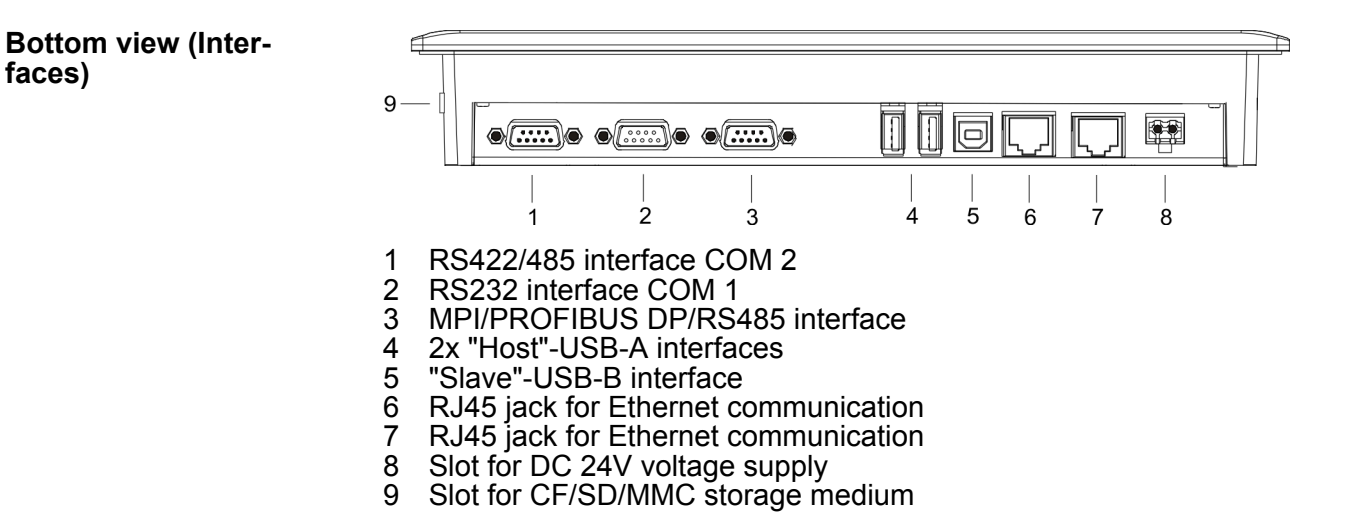

Structure > Interfaces

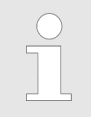

*Please make sure that the Touch Panel always has to be supplied with external voltage!*

## <span id="page-10-0"></span>**2.3.2 Interfaces**

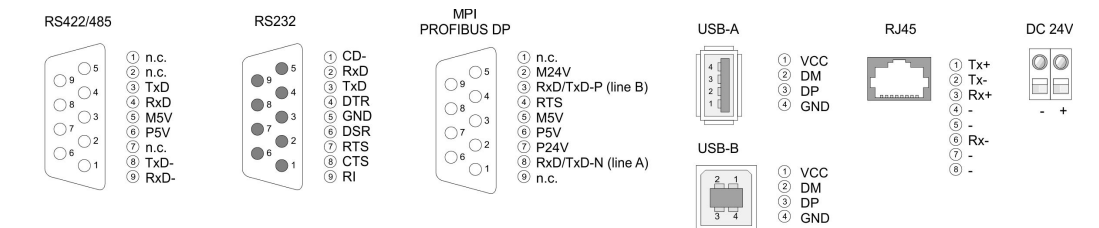

**RS422/485 interface**

*9 pin SubD jack*

- $\blacksquare$  Logical states represented by voltage differences between the 4 cores
- Serial bus connection in 4-wire technology using full duplex mode
- $\blacksquare$  Data communications up to a max. distance of 500m
- Data communication rate up to 115.2kBaud

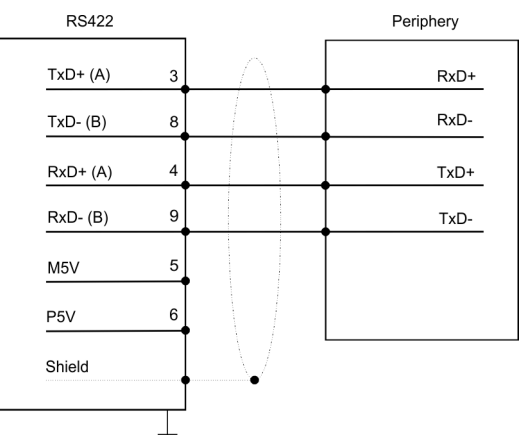

■ Serial bus connection in 2-wire technology using half duplex mode

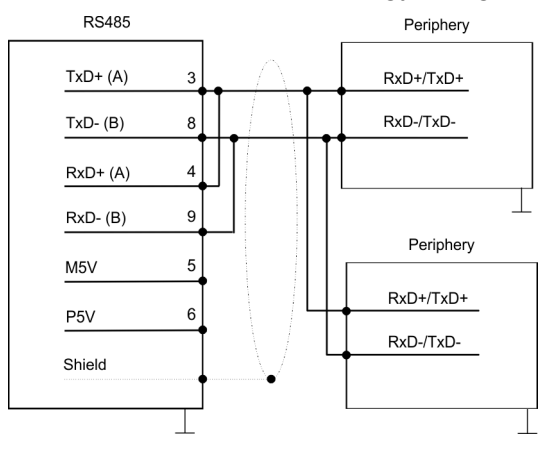

Structure > Interfaces

#### **RS232 interface**

### *9 pin SubD plug*

- Interface is compatible to the COM interface of a PC
- Logical signals as voltage levels
- Point-to-point links with serial full-duplex transfer in two-wire technology up to 15m distance
- Data transfer rate up to 115.2kbit/s

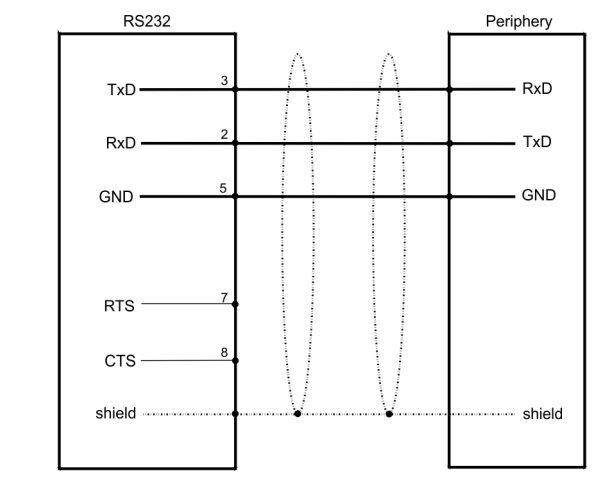

### **MPI/PROFIBUS DP interface**

## *9 pin SubD jack*

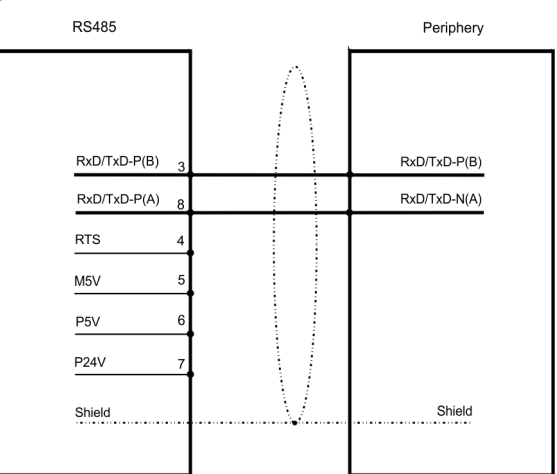

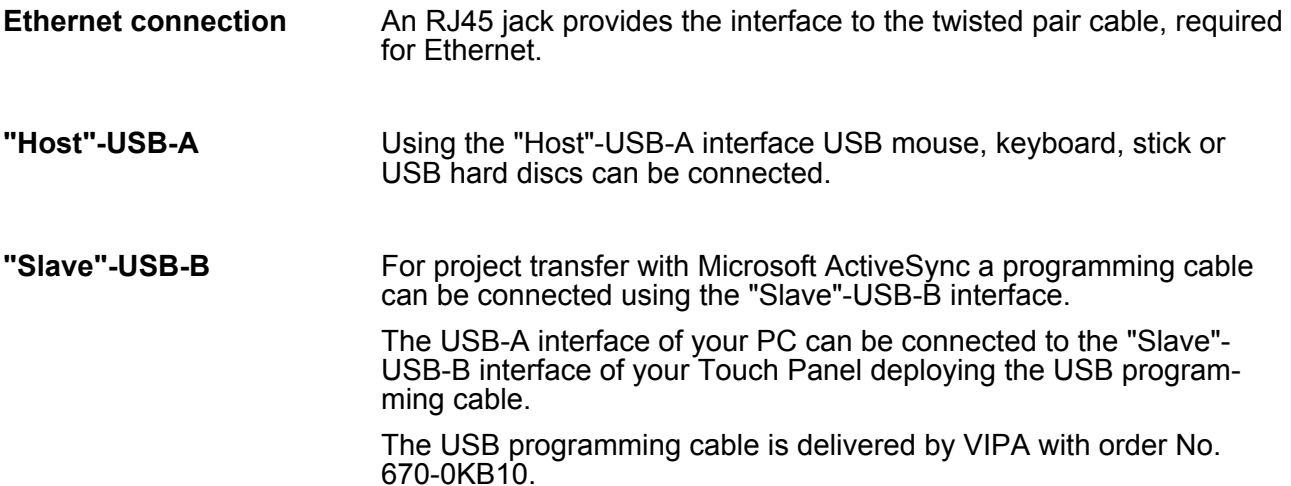

<span id="page-12-0"></span>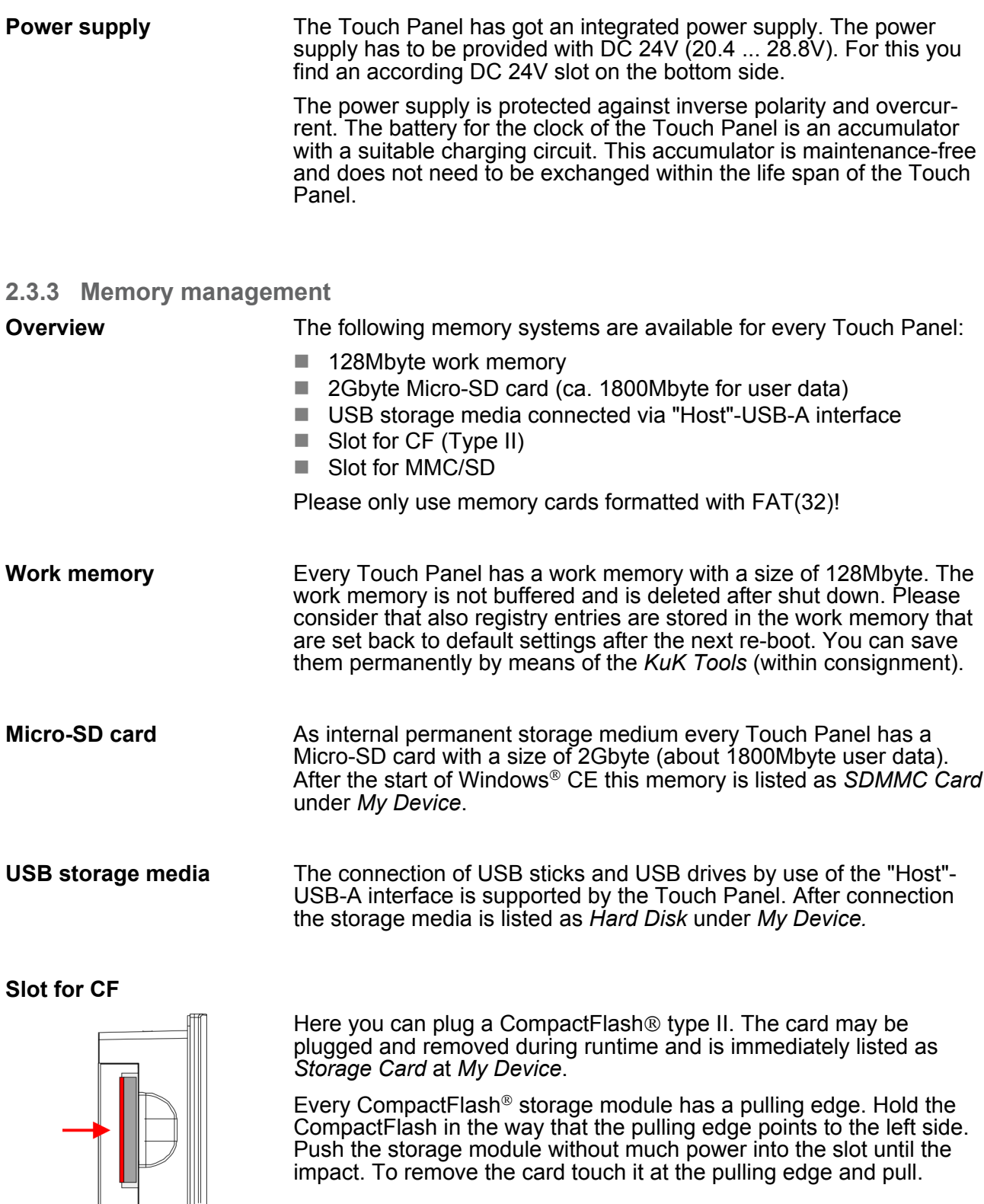

**Slot for SD/MMC**

On this slot you can plug storage modules of the type SD or MMC. The card may be plugged and removed during runtime and is immediately listed as *SDMMC Card2* at *My Device*.

Please take care to plug the according card as shown on the back of the Touch Panel.

<span id="page-13-0"></span>Dimensions

#### **Security flap for memory cards**

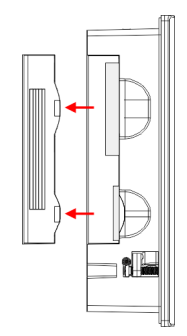

On the left side of the Touch Panel are the card slots for memory cards. The cards are visibly covered by a security flap and are thus secured from slipping out.

Please take care to pull the security flap back before plugging or pulling a memory card like shown in the illustration and put it back again afterwards. When plugging, the security flap additionally snaps into position above the plugged memory card.

## **2.4 Dimensions**

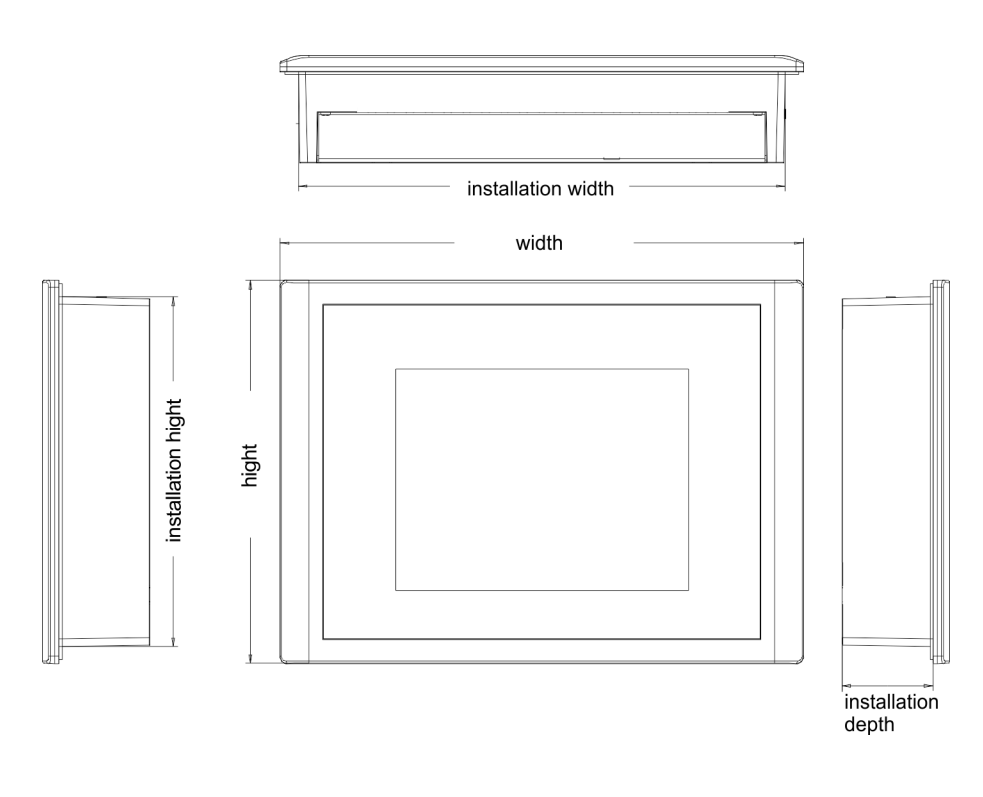

For the installation of the Touch Panel in control cabinets and desks the following dimensions are necessary: **Installation dimensions**

**10.4" - 62K-JEE0-...**

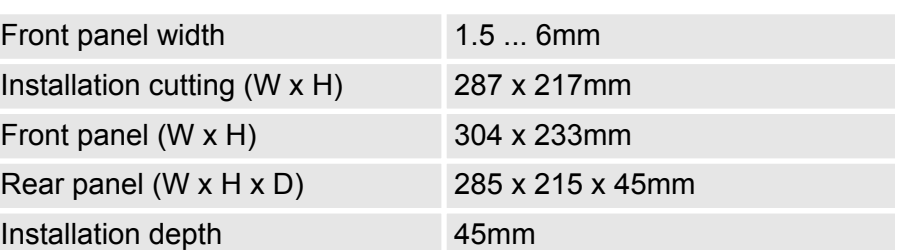

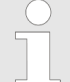

*The degrees of protection are only guaranteed when the following is observed:*

- *Material thickness at the mounting cut-out: 1.5 ... 6mm*
- $\,$  The deviation from the plane for the panel cut-out is  $\leq$ *0.5mm. This condition must be fulfilled for the mounted HMI device.*
- *Permissible surface roughness in the area of the seal:* £ *120µm (friction coefficient 120)*

## <span id="page-15-0"></span>**2.5 General data**

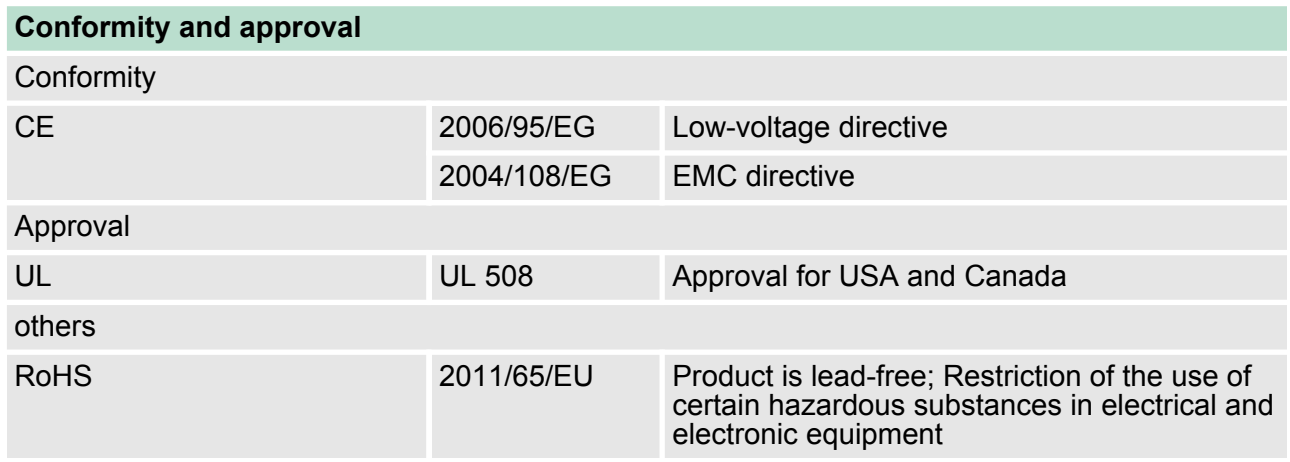

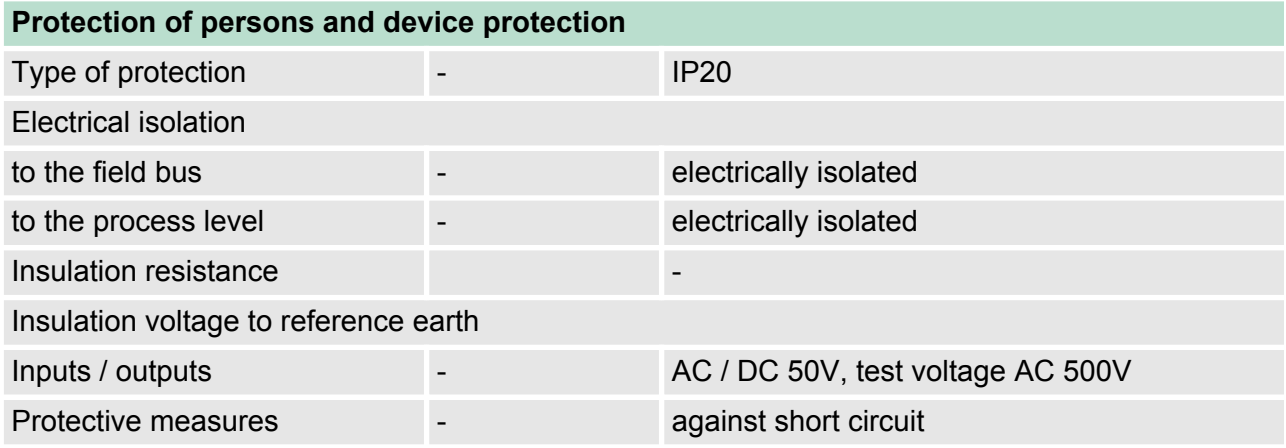

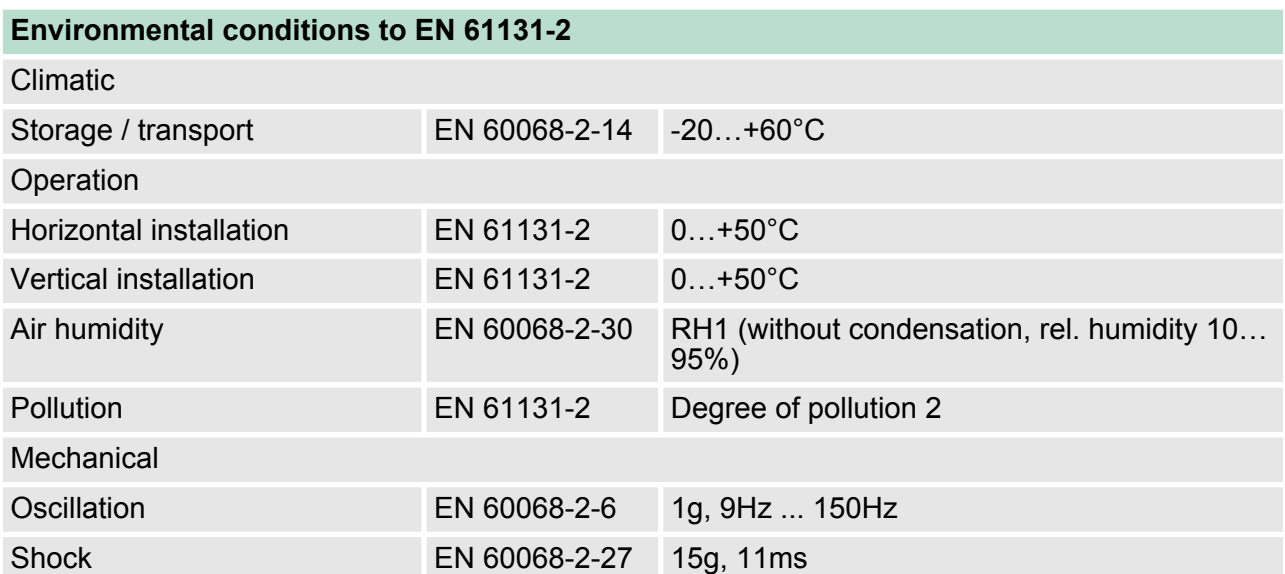

## <span id="page-16-0"></span>VIPA HMI TP 610C **Hardware description**

Technical data > 62K-JEE0-CB

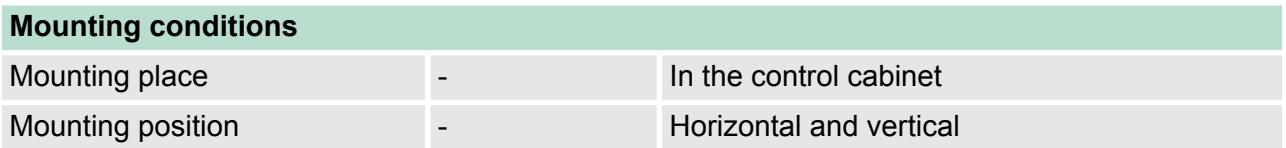

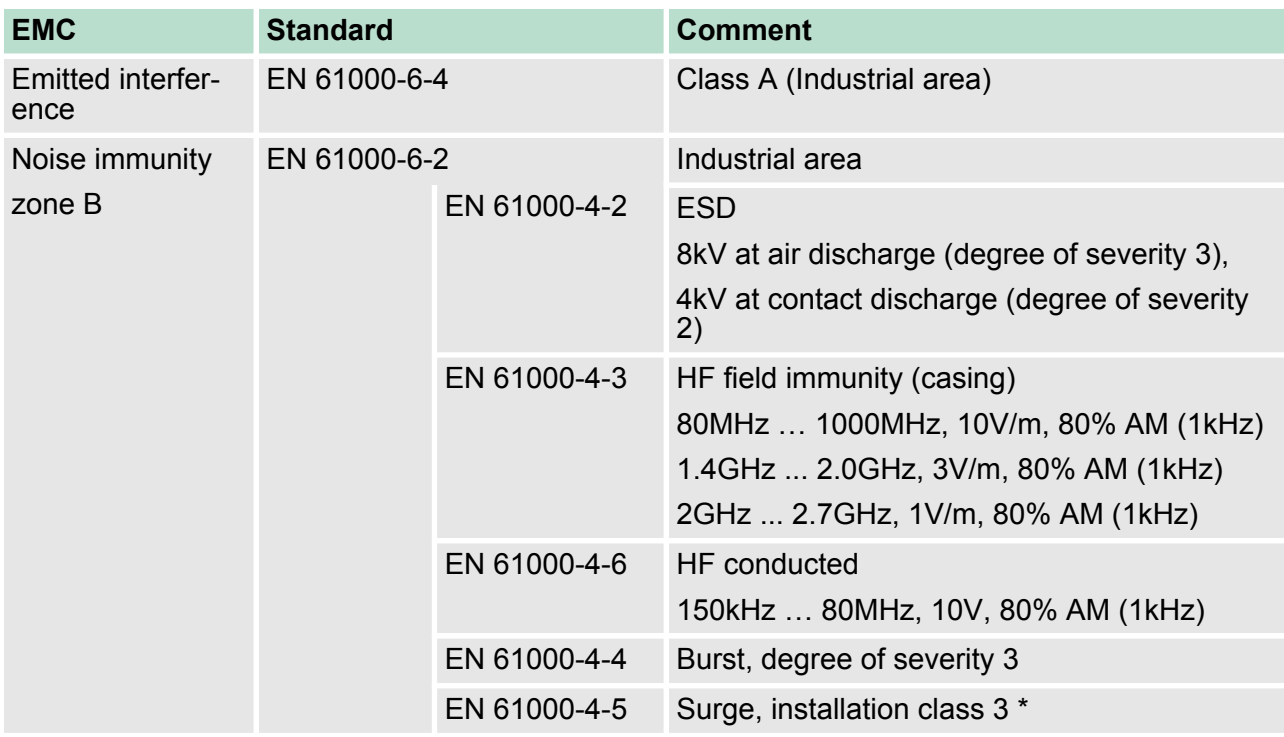

\*) Due to the high-energetic single pulses with Surge an appropriate external protective circuit with lightning protection elements like conductors for lightning and overvoltage is necessary.

## **2.6 Technical data**

## **2.6.1 62K-JEE0-CB**

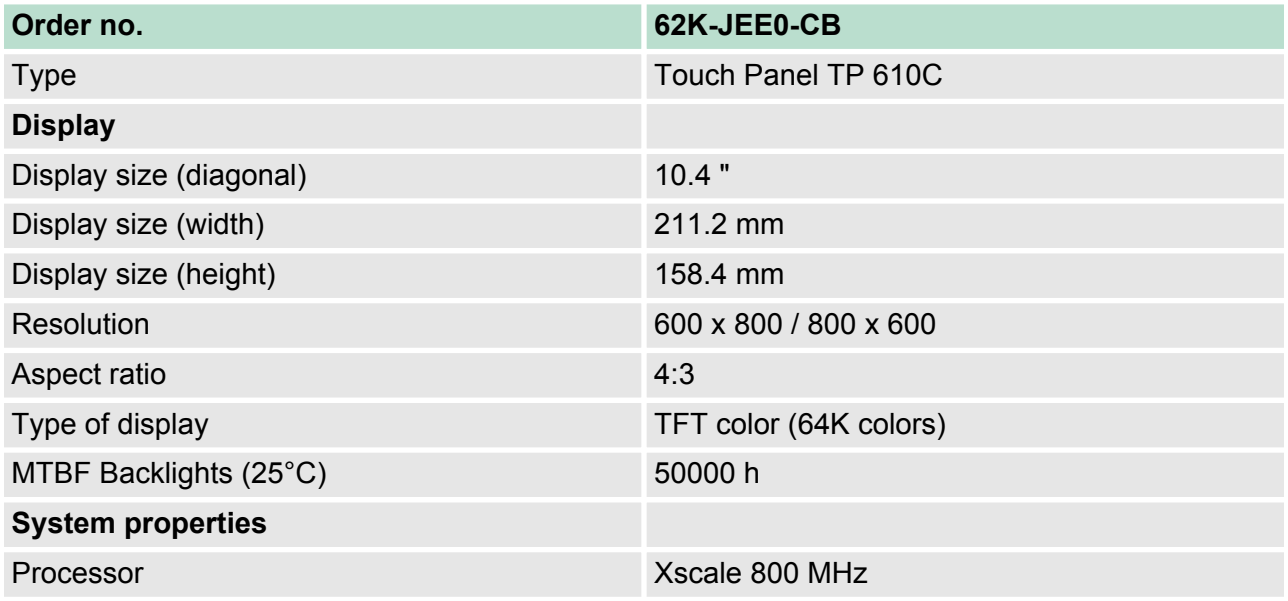

## **Hardware description VIPA HMI TP 610C**

Technical data > 62K-JEE0-CB

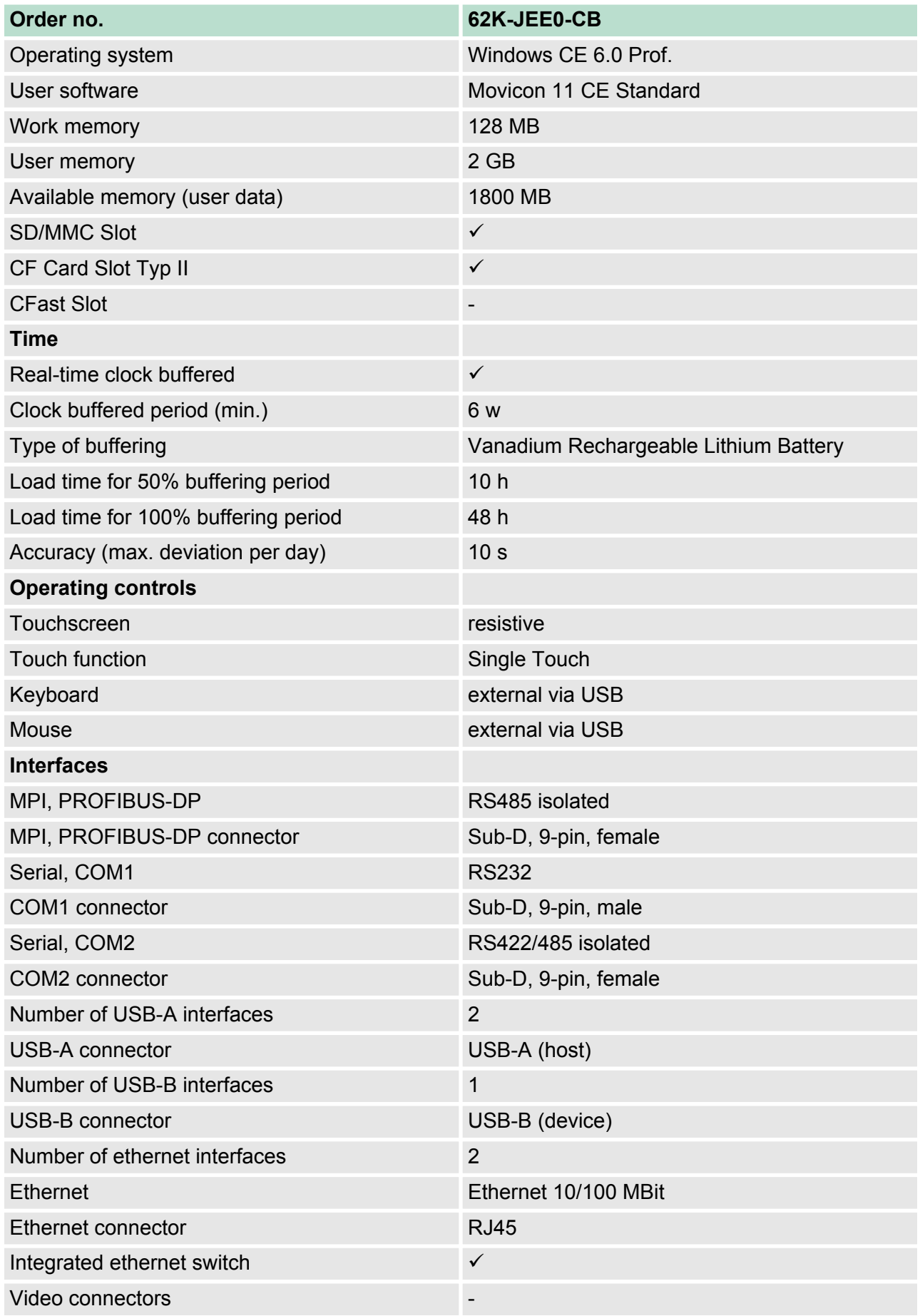

## VIPA HMI TP 610C **Hardware description**

Technical data > 62K-JEE0-CB

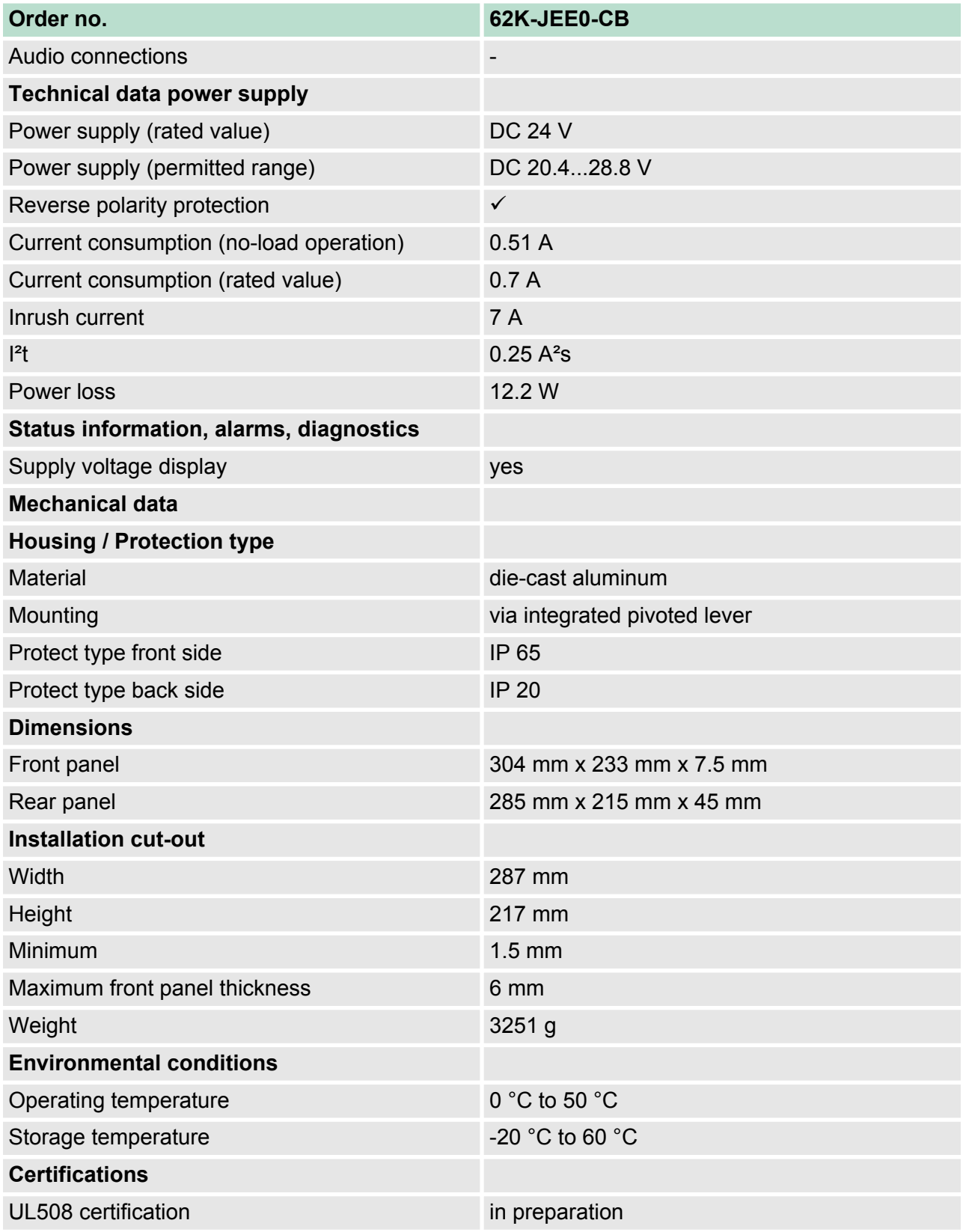

<span id="page-19-0"></span>Technical data > 62K-JEE0-CX

## **2.6.2 62K-JEE0-CX**

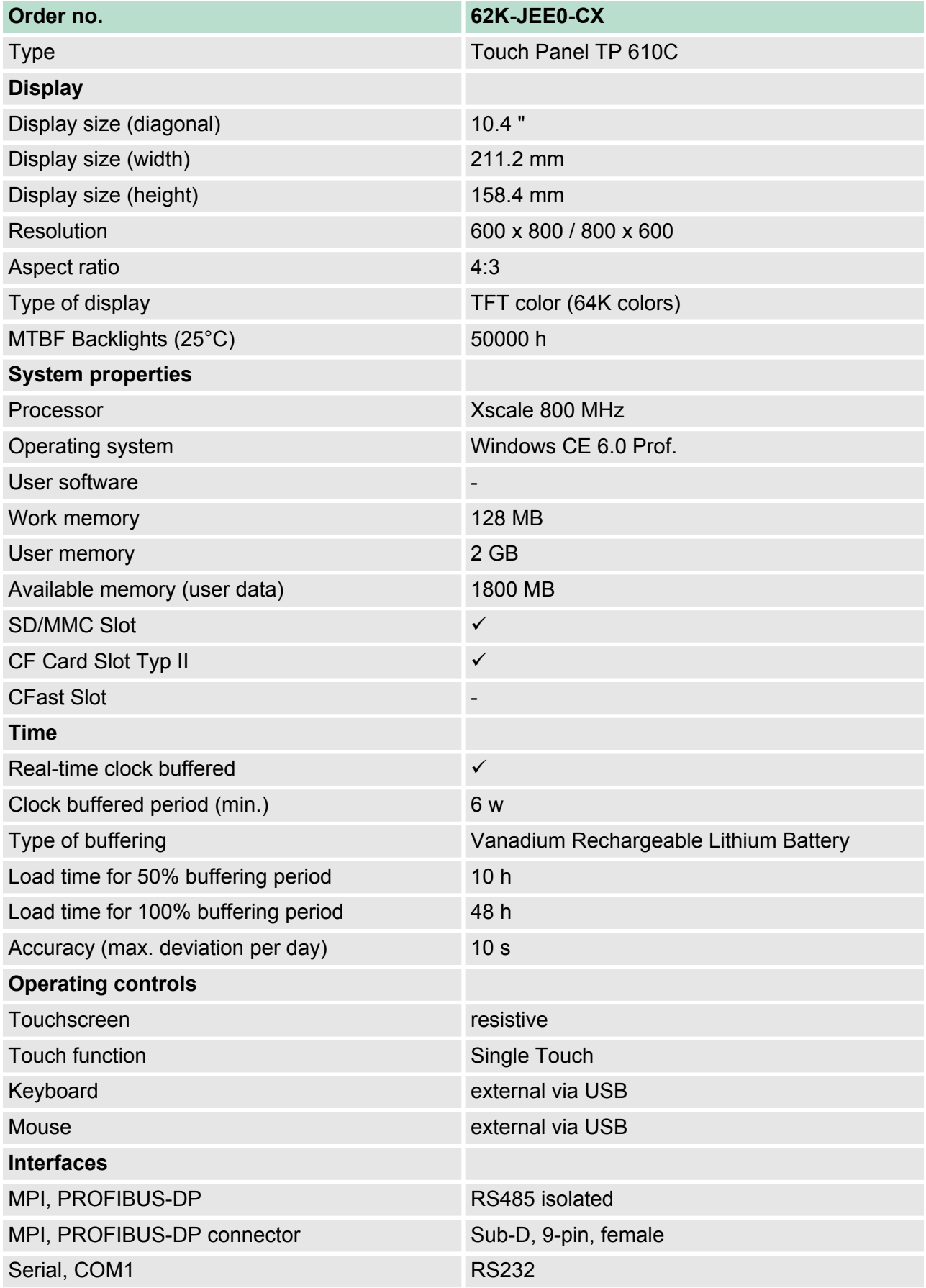

Technical data > 62K-JEE0-CX

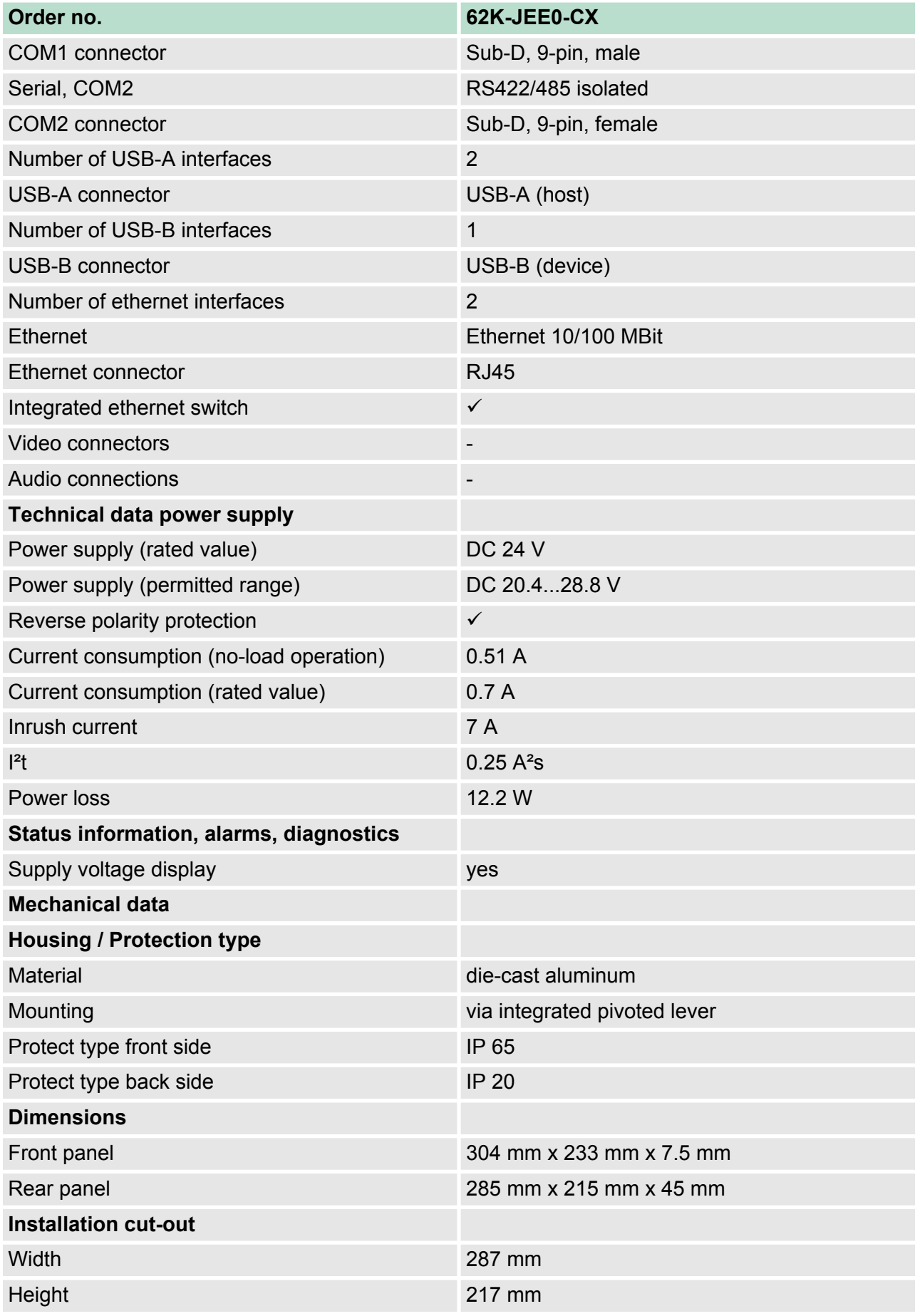

## **Hardware description VIPA HMI TP 610C**

Technical data > 62K-JEE0-CX

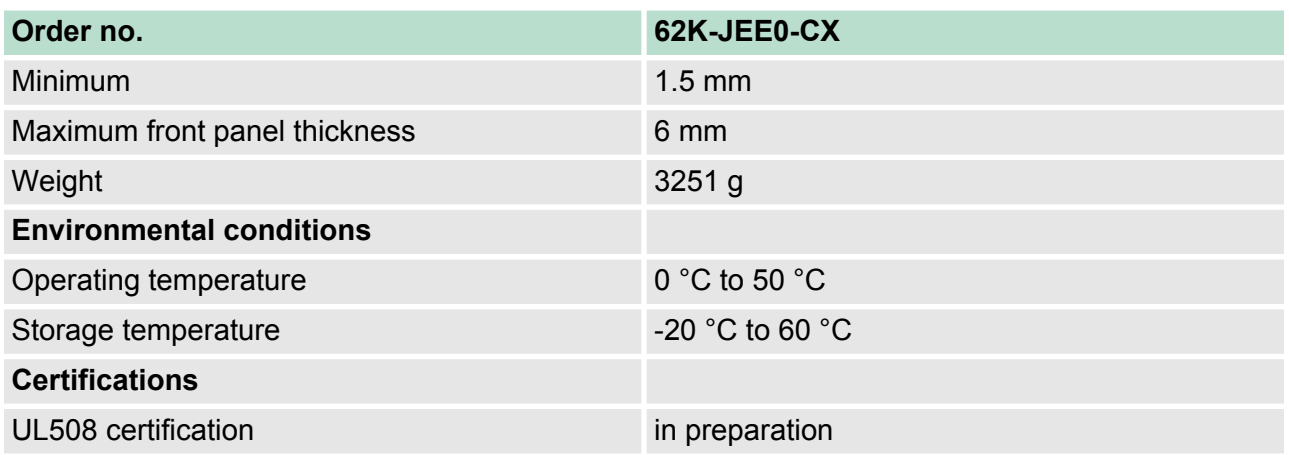

## <span id="page-22-0"></span>**3 Deployment Touch Panel**

## **3.1 Installation**

## **Overview**

The Touch Panel is suitable for the installation in operating tables and control cabinet fronts. The installation happens via the back. The Touch Panel is provided with a patented integrated fixing technique that allows an easy connection with a simple screwdriver.

Due to the fact that the Touch Panel has a plug connector for bus connection and voltage supply, a fast and easy device change is possible.

## **Installation cutting**

For the installation into a operating tableau and control cabinet fronts, the Touch Panel requires the following front plate cutting:

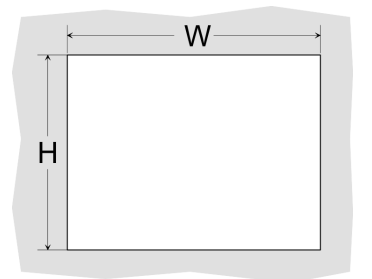

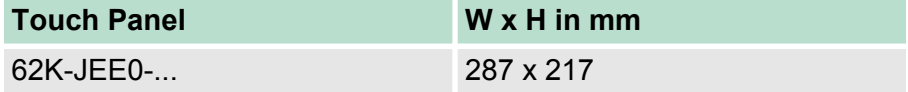

### **Installation**

The fixing technique is integrated in the casing of the Touch Panel and accessible via the back. For the installation, a small slit screwdriver is required

- **1.** Push the operator panel [3] from the front side into the front panel cutting [1] until it touches the panel with the seal [2].
- **2.** Now bolt the lever [5] clockwise with the screwdriver [4] until it rotates to the outside.
- **3.** Further screwing bolts the lever to the front panel until it holds this to the control cabinet front.

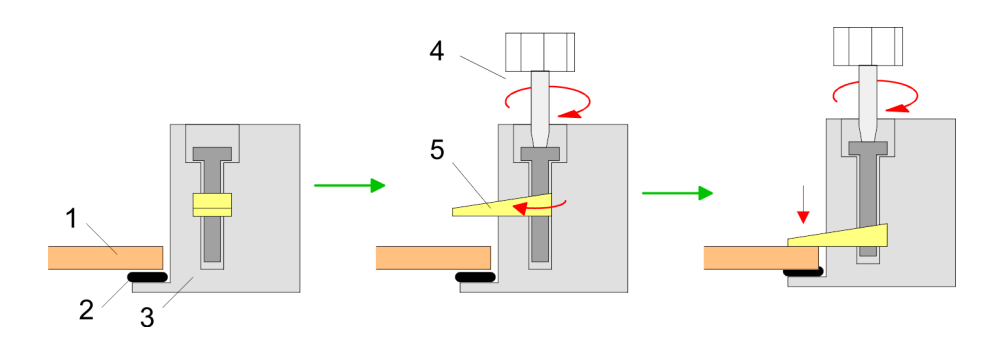

Installation

**Connect power supply**

For the cabling of the DC 24V power supply green plugs with Cage-Clamp technology are deployed. The spring-clip connector technology simplifies the wiring requirements for signaling and power cables. In contrast to screw terminal connections, spring-clip wiring is vibration proof.

Here also you can connect wires with a cross-section of 0.08mm<sup>2</sup> to 2.5mm<sup>2</sup>. You can use flexible wires without end case as well as stiff wires.

Fix the conductors to the CageClamps like this:

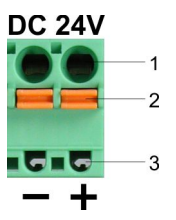

- 1 Round opening for wires<br>2 Locking (orange) for scre
- 2 Locking (orange) for screwdriver<br>3 Test point for 2mm test tip
- Test point for 2mm test tip

The picture on the left side shows the cabling step by step from top view.

- **1.** For cabling you push the locking vertical to the inside with a suiting screwdriver and hold the screwdriver in this position.
- **2.** Insert the insulation-stripped wire into the round opening. You can use wires with a cross-section from  $0.08$ mm<sup>2</sup> to  $2.5$ mm<sup>2</sup>.
- **3.** By removing the screwdriver the wire is connected safely with the plug connector via a spring.

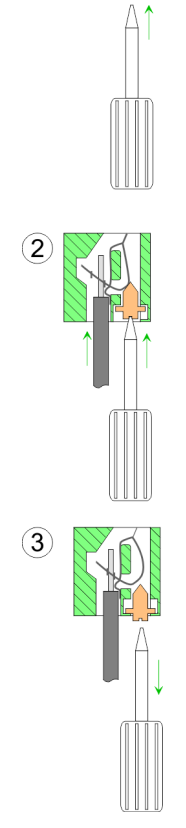

 $(1)$ 

## <span id="page-24-0"></span>**3.2 Commissioning**

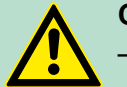

## **CAUTION!**

- Before commissioning the device must be brought to room temperature.
- At condensation the device must be absolutely dry before connected to power.
- To avoid overheat during operation the device must not be laid open to direct sun light.
- After opening the control cabinet or desk, there are parts with possible dangerous voltage available.
- For all signal connections only screened cables are permitted.
- Signal cables must not be let within the same cable shaft as high voltage cables.

### **3.2.1 VIPA Startup-Manager**

As soon as the Touch Panel is provided by power supply the Touch Panel starts with the *user area* of the *VIPA Startup Manager*.

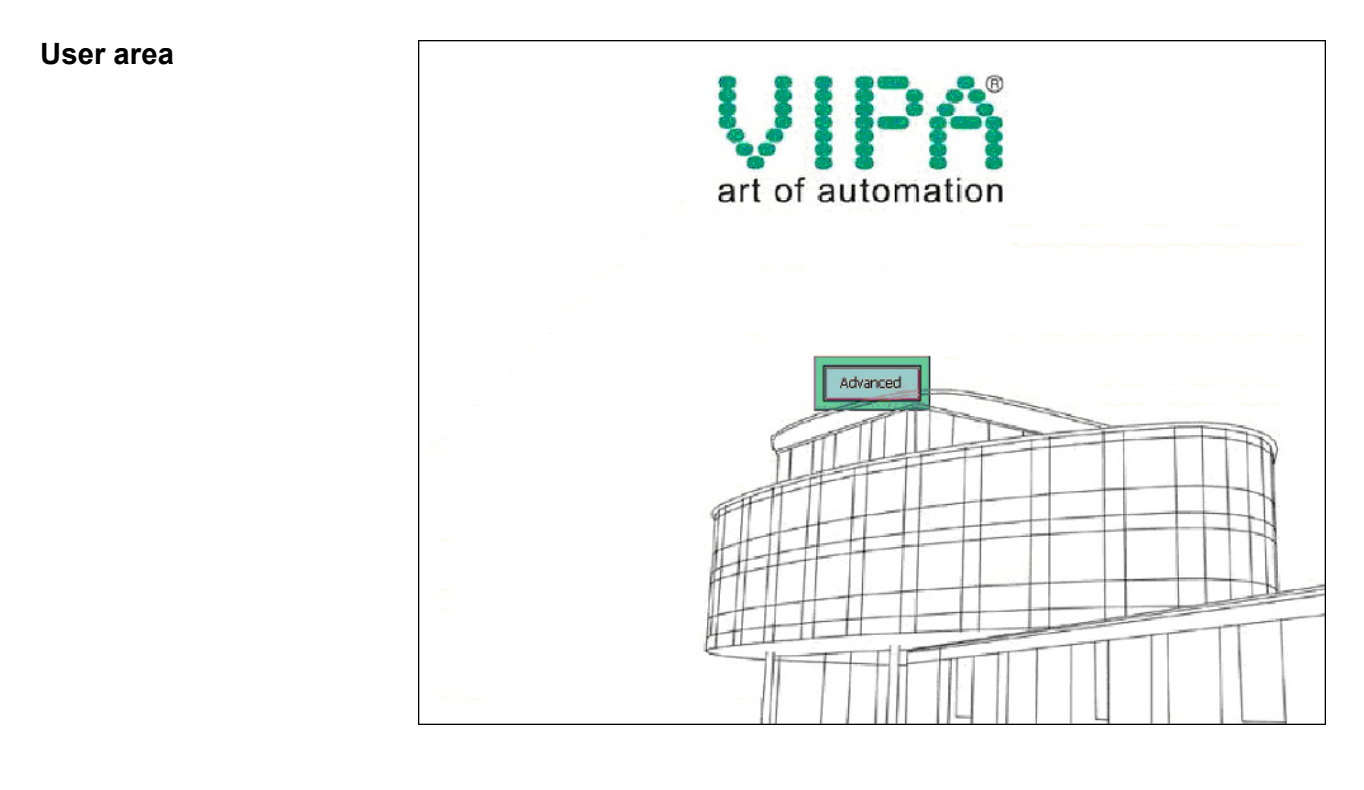

### *Advanced*

On delivery the button [Advanced] is shown on the starting screen. Further buttons and their properties can be configured in the administrator area with the button [Settings] or freely programmed by means of an XML editor in the file startup.xml in the directory*'StartupMngr* è *flashdisk'*.

*Startup.xml*

The file startup.xml can be found under *'StartupMngr → flashdisk'*. By means of an XML editor the Startup Manager can be individually adapted.

## **Deployment Touch Panel VIPA HMI TP 610C**

Commissioning > VIPA Startup-Manager

## **Administrator**

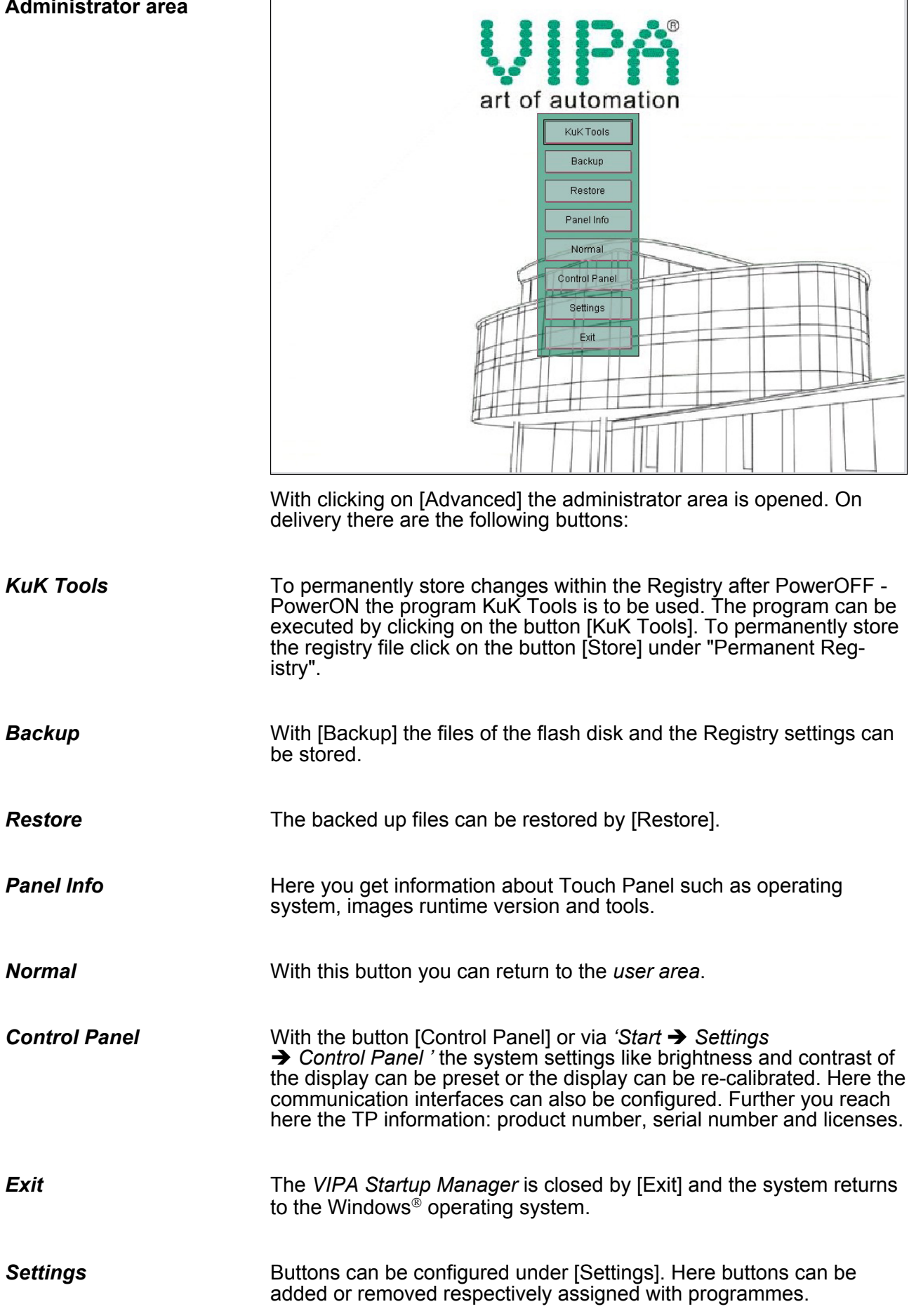

#### *Main*

- $\blacksquare$  Here general settings can be established.
- A new background picture can be loaded under "Background ...". With "Font Color" and "Back Color" the color of the button font and of the buttons can be preset. The position of the buttons can be changed under "Position".
- By enabling "Run on Startup" with the system start the functions established under "Settings" are activated. With disabling "Run on Startup" the Touch Panel starts with the Windows<sup>®</sup> operating system. The functions preset under "Settings" are ignored.
- $\blacksquare$  If "Enable User Interface" is enabled, the Touch Panel starts with the Startup Manager, the listed functions under "Copy" and "Execute" are executed and the program marked with "Autostart" will be executed.
- If "Enable User Interface" is disabled, the Touch Panel starts without *Startup Manager* but in the background the listed functions under "Copy" and "Execute" are executed. Then the system returns to the Windows<sup>®</sup> operating system. A program marked with "Autostart" won't be executed.

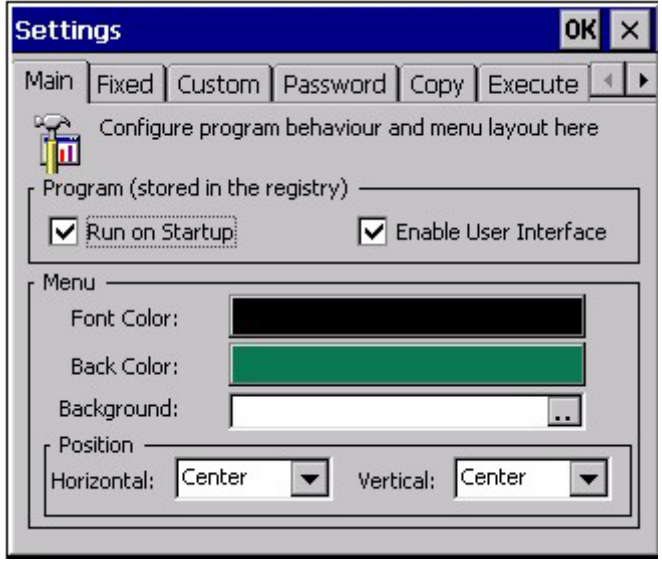

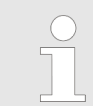

*To remain the settings permanently, they have to be saved with KuK Tools [Store].*

### *Fixed*

■ Here the buttons are listed, which can not be changed in the *user area* respectively in the*administrator area*.

**Deployment Touch Panel** VIPA HMI TP 610C

Commissioning > VIPA Startup-Manager

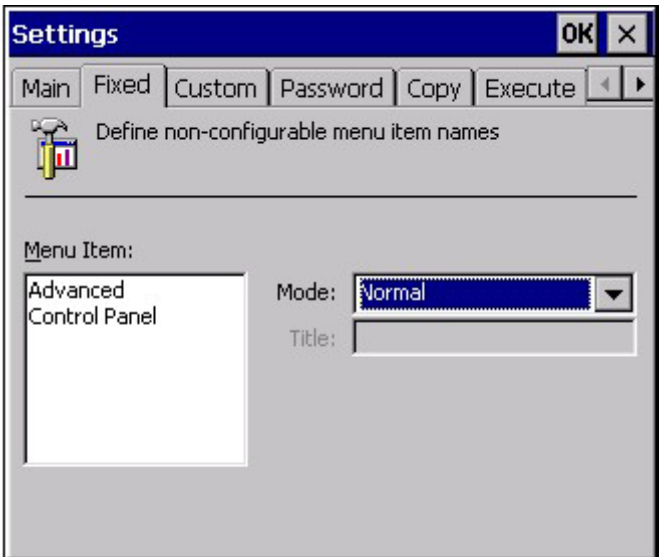

*Custom*

- $\blacksquare$  Here new buttons can be configured and assigned with corresponding programmes.
- Choose "Normal" for the *user area* or "Advanced" for the *administrator area*. With [+] a new button can be added. Designate the button and click on [...] to assign the button to a program. The button can be removed with [-].

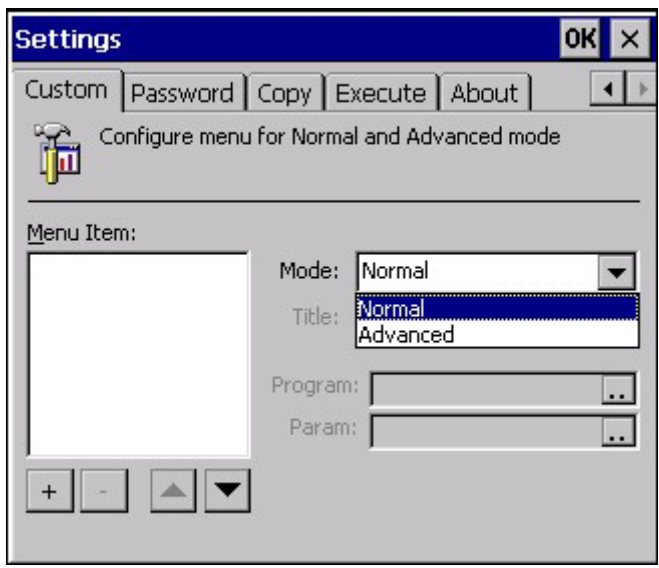

*Password*

- $\blacksquare$  The administrator area can be protected by a password. Here you can enter respectively change this password.
- If you click within the *user area* on the button [Advanced] and a password is defined, you will be prompted to enter the password. On delivery there is no password preset.
- $\blacksquare$  If you have forgotten your password, by clicking the checkbox "Show Password" the password can be displayed.

Commissioning > VIPA Startup-Manager

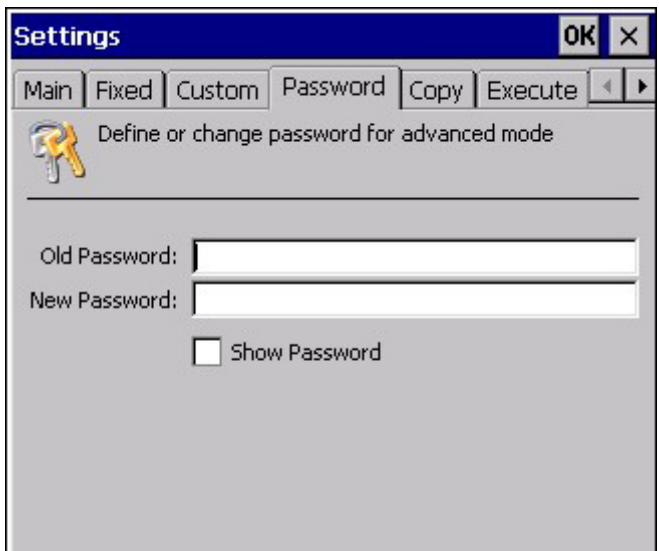

*Copy*

- $\blacksquare$  Here with the startup of the panel files can be copied e.g. from flash disk to Windows<sup>®</sup>.
- Files can be added by  $[+]$ . With  $[$ - $]$  the corresponding file is removed from the list. With [...] the file can be downloaded.

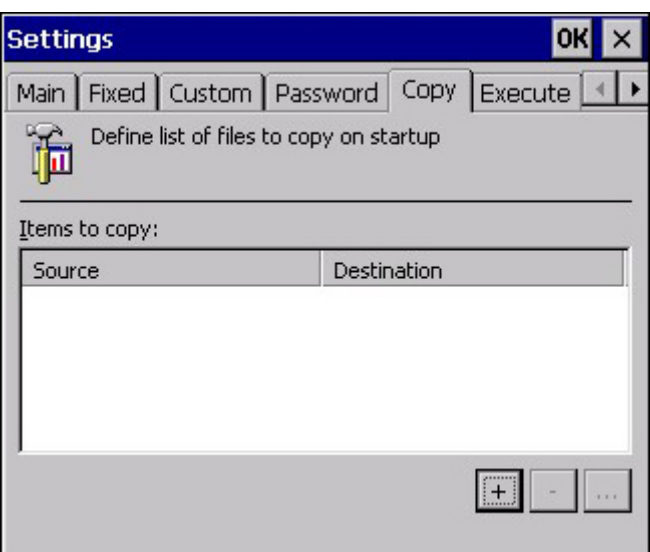

*Execute*

- Here programmes can be added, which have to start in the background during startup e.g. VNC server or transport services.
- $\blacksquare$  Files can be added by [+]. With [-] the corresponding file is removed from the list. With [...] the file can be downloaded.
- $\blacksquare$  With "Autostart" a program from the program list can be selected, which will be started delayed. For this activate "Autostart" and set at "Delay" a delay time of  $> 0$ .
- With "Param" a project can be assigned to a selected program with which it will be started. Before you select a new project an existing link has to be deleted.

**Deployment Touch Panel** VIPA HMI TP 610C

Commissioning > VIPA Startup-Manager

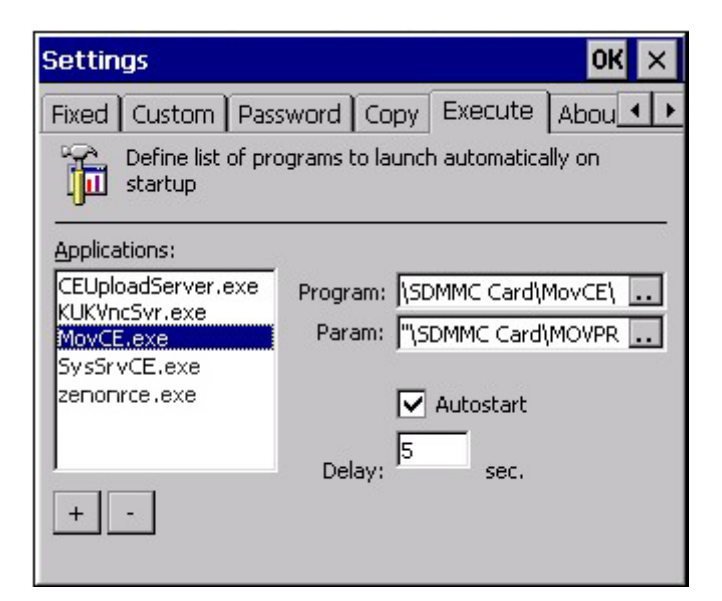

### *About*

■ Here you can find the current version of the *VIPA Startup-Manager*.

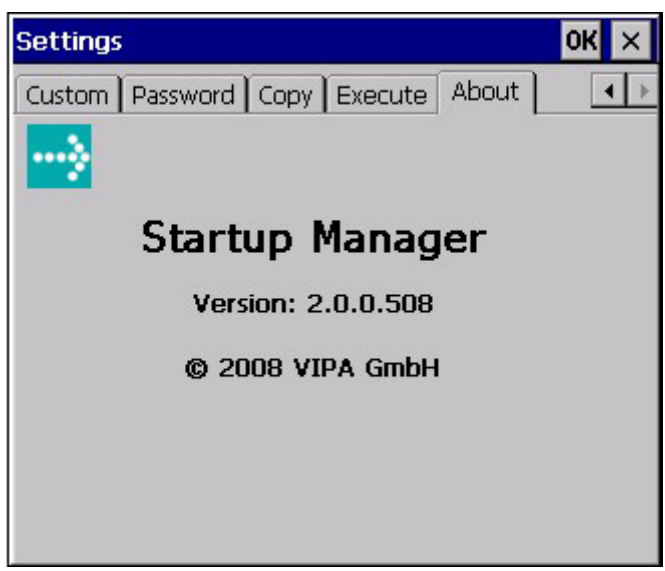

## *Control panel*

To configure the COM2 interface on the Touch Panel start the tool "Com2 Configuration" via the button "Control Panel".

*Configuration COM2 RS422/485*

- $\blacksquare$  In the opening dialog window you can activate the RS485 or the RS422 interface.
- Default: off

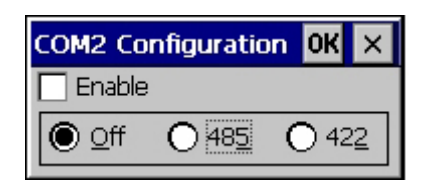

*Configuration MPI/DP-Slave*

- To configure the MPI/DP interface on the Touch Panel start via "Control Panel" the tool "MPI/DP Slave Configuration".
- Default: MPI Address 1
- $\blacksquare$  The following settings are only required if you not communicate via Movicon.

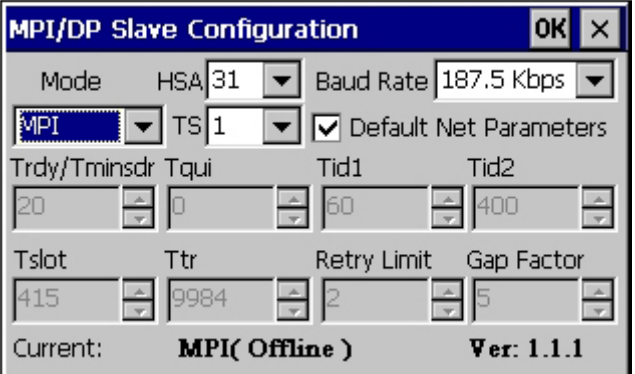

## *Configuration DP slave*

 $\blacksquare$  Via mode the interface could be set up on "DP Slave".

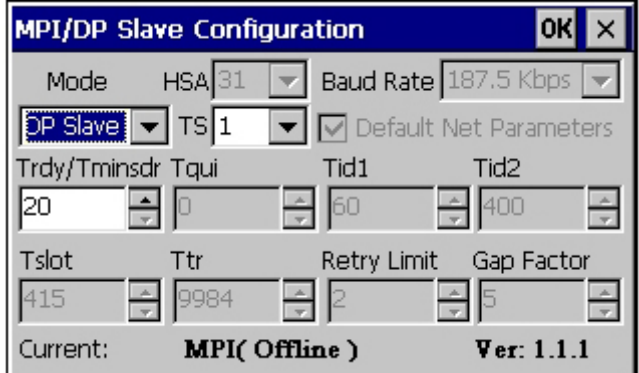

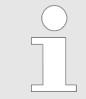

*It is possible to set up the DP slave with the tool via software if the hardware of the Touch Panel does not support this. In this case MPI does not work either.*

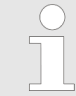

*To remain the settings permanently, they have to be saved with KuK Tools [Store]. To activate the changes the Touch Panel has to be restarted after the configuration.*

**Overview**

<span id="page-31-0"></span>Operating system Windows® Embedded CE 6.0 Prof. > General

## **3.3 Connection to a PLC system**

For the inclusion into your PLC system several HMI/SCADA projectengineering platforms are at your disposal that has to be installed at an external PC. Here you may create your project, where appropriate simulate it and transfer it to the Touch Panel via a connection that you've entered before. Via the at the Touch Panel pre-installed runtime version of the HMI/SCADA project engineering platforms your project is run able.

By using the according communication driver, the Touch Panel supports connecting options to the PLC via field bus and Ethernet.

During operation your operating device communicates with the according PLC and reacts to the application courses in the PLC according to the configured processes. Via dialogues configured before, process values may be monitored graphically, altered and evaluated.

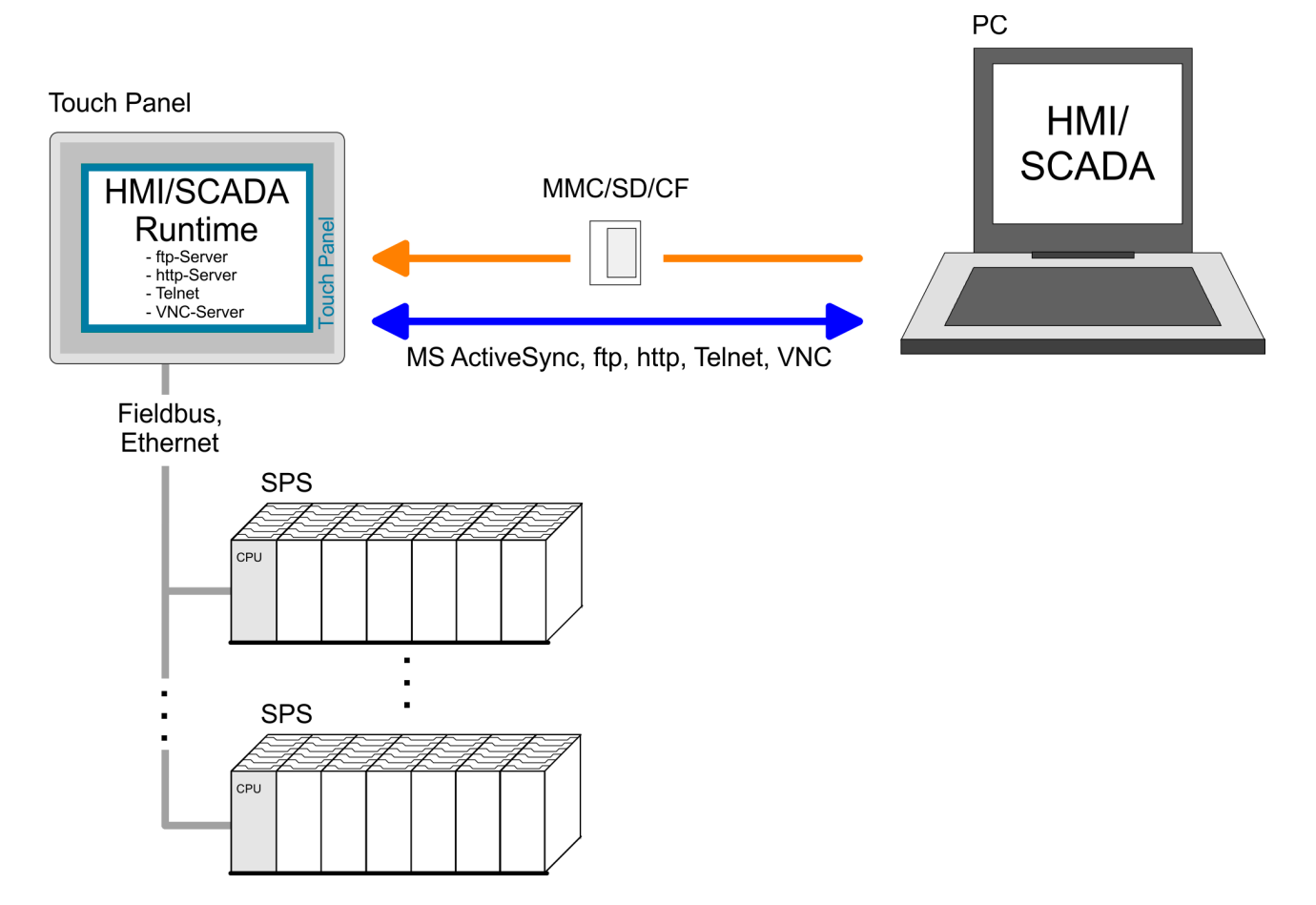

**3.4 Operating system Windows**<sup>Ò</sup> **Embedded CE 6.0 Prof.**

## **3.4.1 General**

The newly developed standard Windows<sup>®</sup> CE allows devices that are communicating with each other to exchange information with Windows® based devices and to establish connections to the Internet. Microsoft Windows® CE is a 32bit, open and scalable platform for a multiplicity of communication and data processing devices. The functions like multi-tasking and multi-threading are supported by this operating system.

Operating system Windows<sup>®</sup> Embedded CE 6.0 Prof. > General

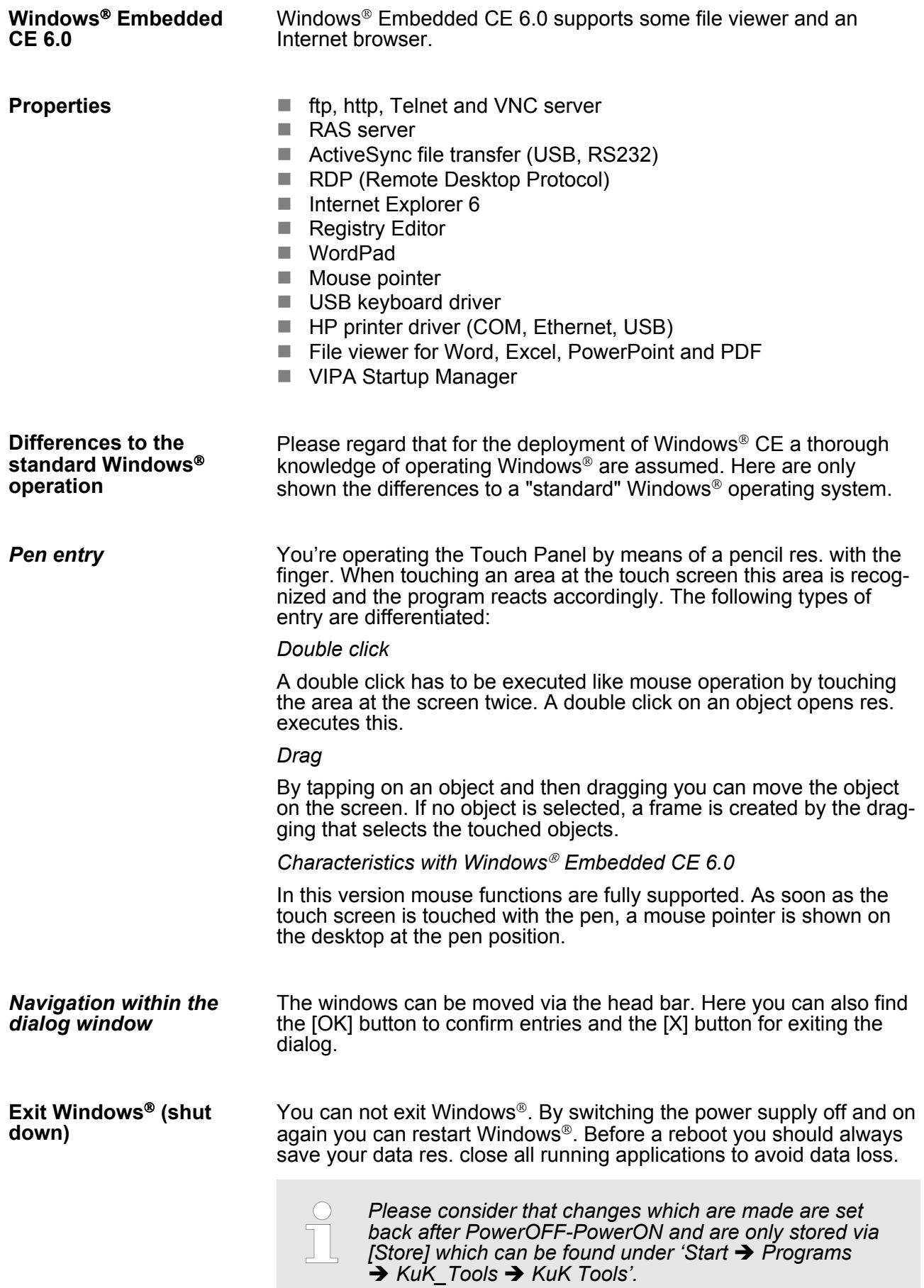

<span id="page-33-0"></span>Operating system Windows<sup>®</sup> Embedded CE 6.0 Prof. > Structure

## **3.4.2 Structure**

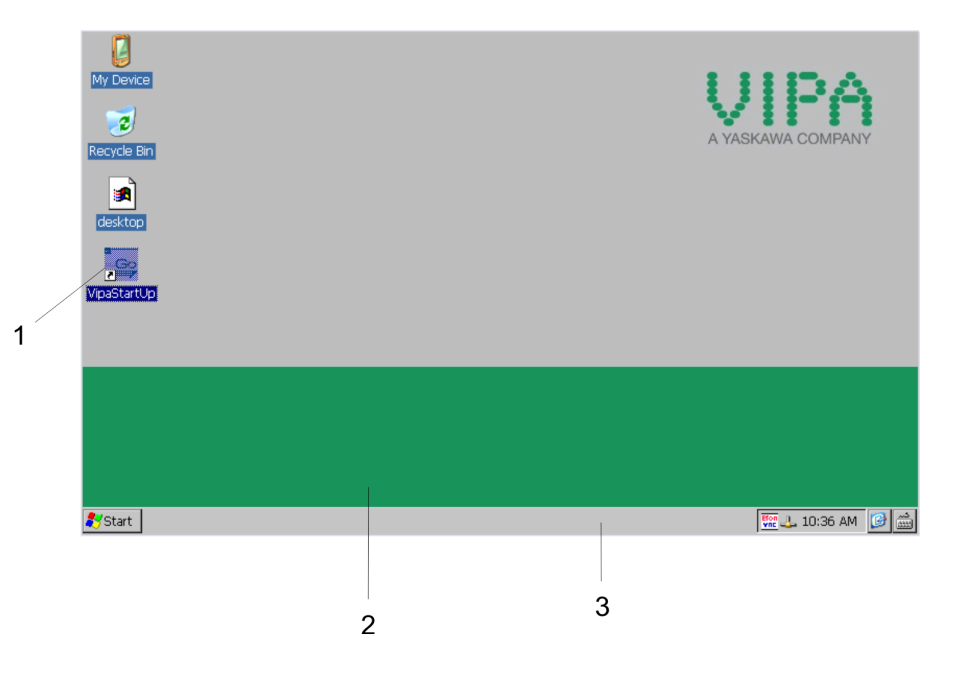

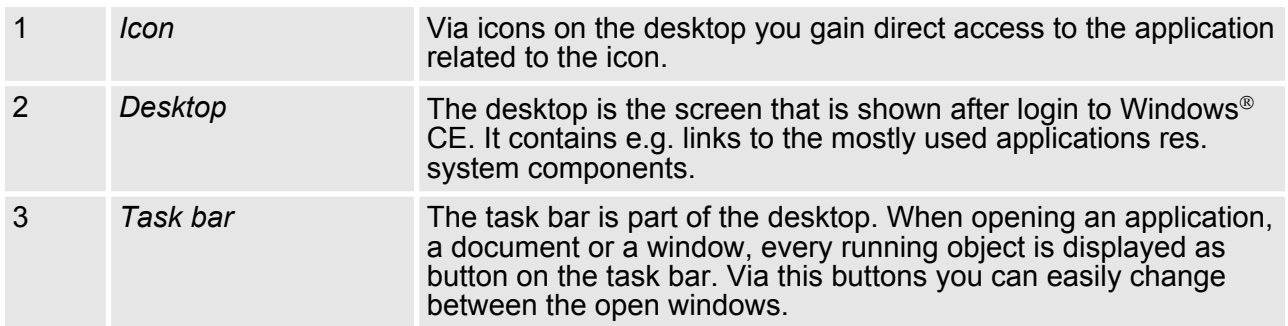

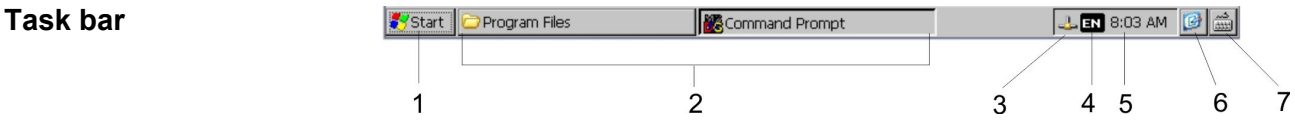

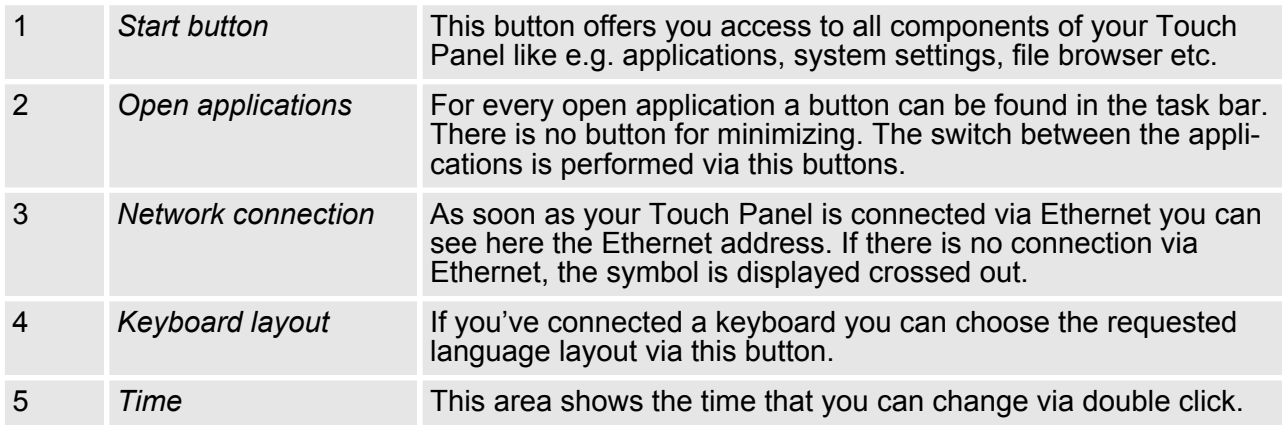

Operating system Windows® Embedded CE 6.0 Prof. > Structure

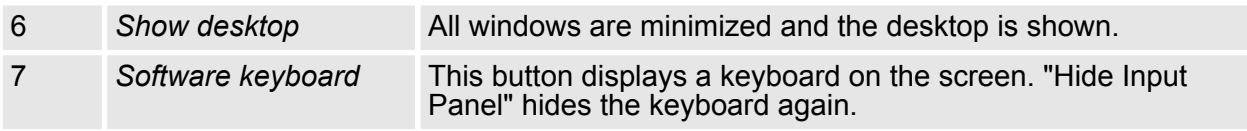

The button  $\blacktriangleright$  allows you to select one of the available software keyboards. At the moment the following standard keyboards are implemented: **Software keyboard**

*Keyboard*

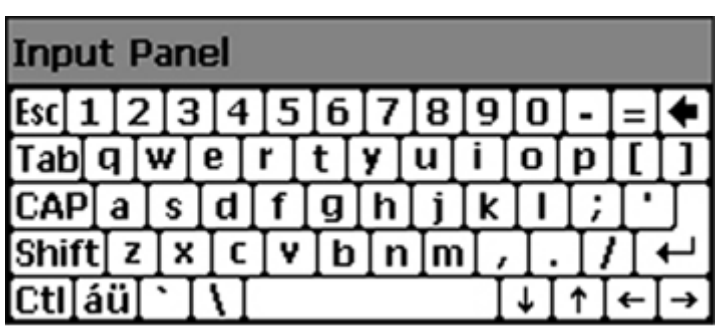

At pushed SHIFT key:

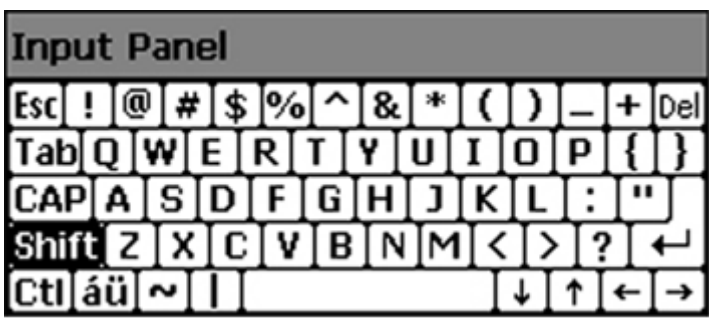

At pushed [a´ü] key:

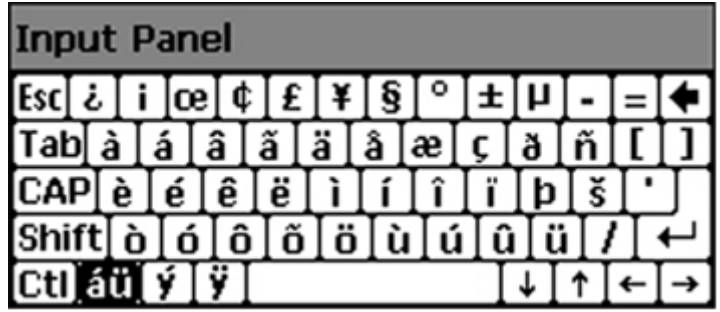

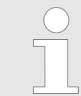

*Please note that äöü can exclusively be entered via the software keyboard "Keyboard".*

Operating system Windows® Embedded CE 6.0 Prof. > Structure

## *Large KB*

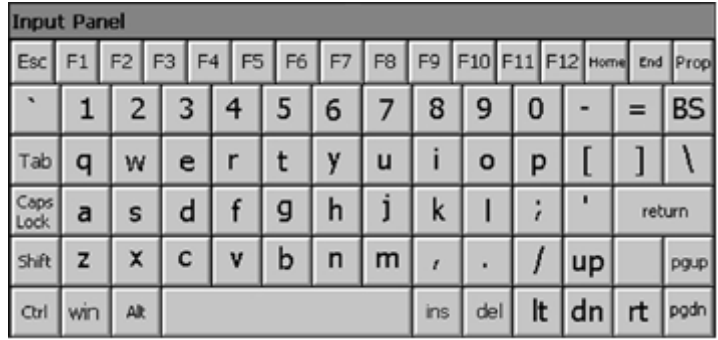

## At pushed SHIFT key:

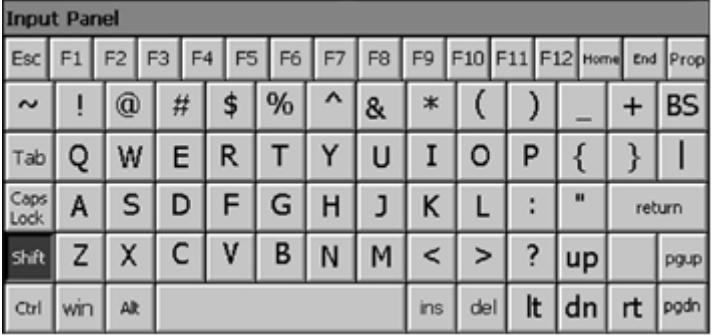

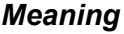

**Home** Position 1 **End** End **BS** Backspace **up** dn  $\downarrow$  $It \leftarrow$  $rt \rightarrow$ **pgup** Page **pgdn** Page  $\downarrow$ **ins** Insert **del** Delete **Tab** Tabulator **Shift Caps/Lock**

## **Hide keyboard**

The software keyboard allows you to enter key entries without connecting an external keyboard. As soon as an entry is required the software keyboard is automatically shown. Hide Input Panel hides the keyboard again.

Operating system Windows<sup>®</sup> Embedded CE 6.0 Prof. > Structure

As many components of the *Control Panel* conform with the *system* control of Windows<sup>®</sup>, most of the description is not necessary. The description of the *control panel* components relevant for operating the Touch Panel can be found in the following: ■ *Set display* Via *'Start* è *Settings* è *Control Panel* è *Display'* the dialog windows for the display properties opens. Here you can change the settings for the monitor options. **n** *Calibrate touch screen* If the touch screen does not always react to a double click or not precisely recognize the position of an entry, you can call the dialog *Stylus* via *'Start* è *Settings* è *Control Panel '*. In the register *Double-Tap* you can use the grid pattern to preset a double click velocity and test this on the symbol below. Click [OK] to accept the value. The calibration of the touch screens is completed via the register *Calibration* by following the instructions. ■ Set Ethernet parameters The dialog field for pre-setting an Ethernet address can be found in *'Start* → Settings → Network and Dial-up Connections '. The default setting is address assignment via DHCP. ■ *System properties (System)* Here you receive information about the version of the current Windows<sup>®</sup> operating system, the memory load and sharing (alterations here are not accepted into the registry) and the copyright. The register *Device Name* allows you to change the device name that is shown during Ethernet communication for instance. *Please note that changes are set back after PowerOFF-PowerON. To store them permanently into the registry file you have to store them explicitly. For this call 'Start* è *Programs* è *KuK\_Tools* è *KuK Tools' [Store].* The dialog window where to configure the integrated MPI interface can be found under *Start* → Settings → Control Panel è *MPI Configuration'*. **System setting (Control Panel)** *Set MPI parameters*

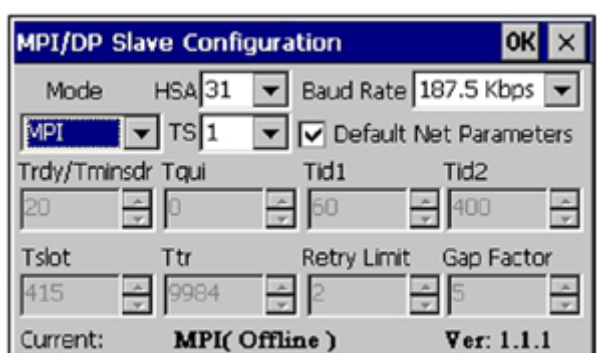

 $H.SA$ 

Here you set the highest MPI address (highest station address). Within a MPI network the highest MPI address must be identical!

n *TS*

With TS (this station) you set the local MPI address for the Touch Panel.

<span id="page-37-0"></span>Communication via ActiveSync

**n** *Baud Rate* 

Enter here the transfer velocity of your MPI net. The baud rate has to be identical for every MPI participant within the network. According to the Baud Rate the network parameters are set.

- *Default Net Parameters* It is recommended not to alter the Default Net Parameters that are set by the baud rate.
- *Status*

The status of the MPI interface is monitored via Status as "Offline", "Online" or "Error".

*Here made changes are also not saved after PowerOFF-* $\curvearrowright$ *PowerON. Save the data permanently in the current registry file via [Store] under 'Start* è *Programs* è *KuK\_Tools* è *KuK Tools'.*

## **3.5 Communication via ActiveSync**

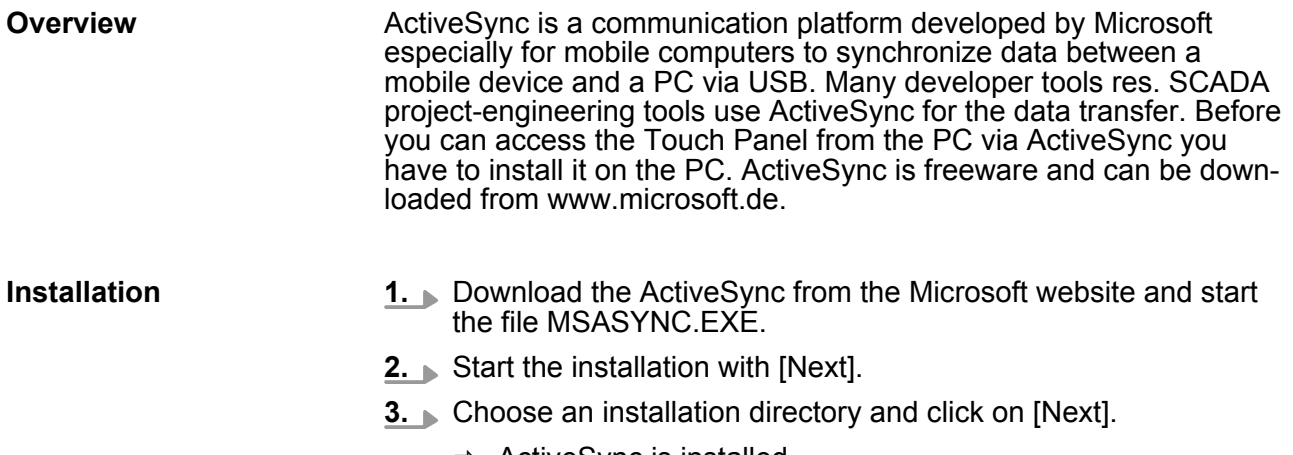

 $\Rightarrow$  ActiveSync is installed.

Communication via ActiveSync

## **Establish connection**

After the installation the dialog window "establish connection" is opened.

Start the search run with [Next]:

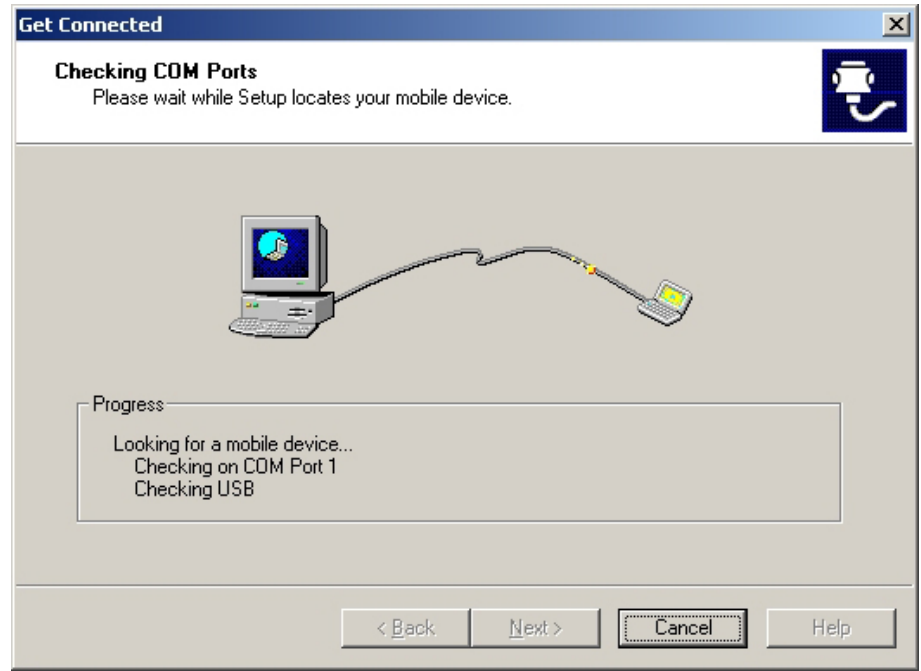

### **Install partnership for USB communication**

Now you can install a "partnership" via an USB connection with the following approach:

- **1.** Connect your Touch Panel via the "Device"-USB-B jack to your PC and turn on the Touch Panel.
	- $\Rightarrow$  The USB device (Touch Panel) is recognized and the dialog window "new partnership" opens.

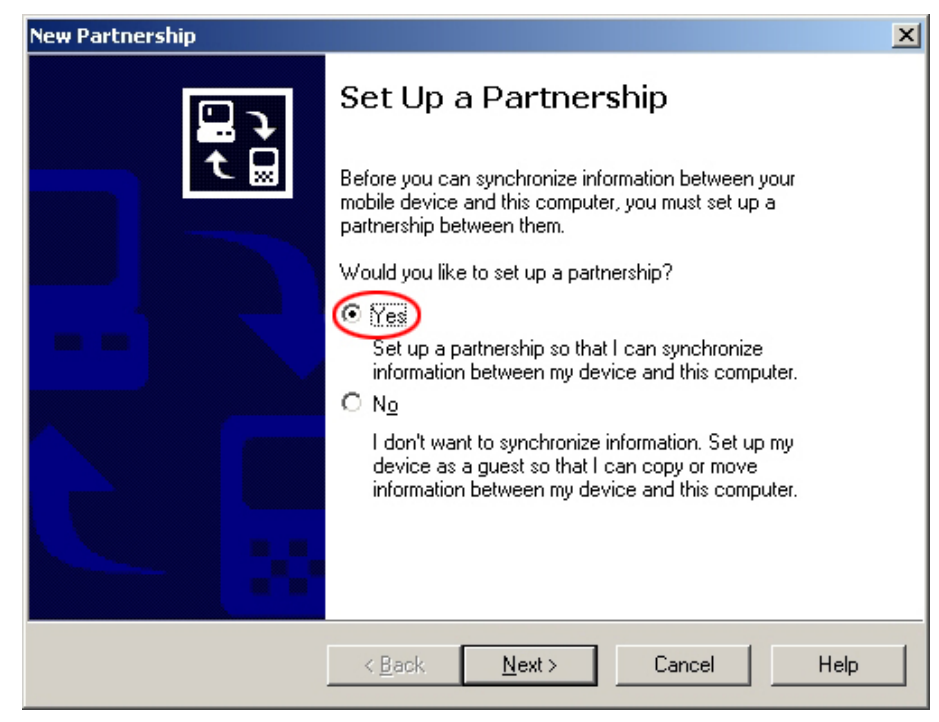

**2.** Choose "yes" for fixing a partnership and push [Next].

<span id="page-39-0"></span>Integrated Server > General

#### **3.** In the opening window de-activate all synchronization settings and click on [Next]:

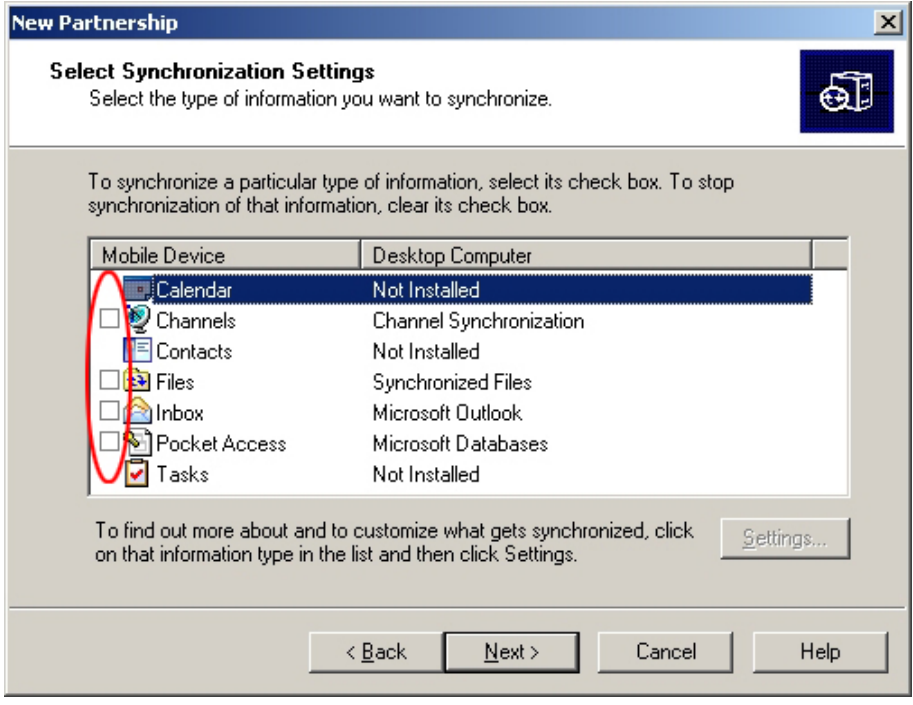

**4.** [Finish] establishes the partnership.

Now you can access the Touch Panel with ActiveSync via USB.

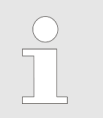

*To keep the settings also after power on, you have to store them to the registry with 'START* è *Programs*  $→$  **KuK\_Tools**  $→$  **KuK Tools' [Store].** 

### **3.6 Integrated Server**

### **3.6.1 General**

## **Login data**

The Touch Panel has several integrated server that enable a remote maintenance within a network. Some servers only allow access by means of entering *User name* and *Password*. The following login data are used standardly:

User name: **wince**

Password: **vipatp**

**Overview**

Per default the following server are integrated:

- $\blacksquare$  ftp server (activated)
- $\blacksquare$  http server (activated)
- $\blacksquare$  Telnet (activated)
- VNC (not activated)

#### **Phrases**

Phrases that are used in the description of the server:

<span id="page-40-0"></span>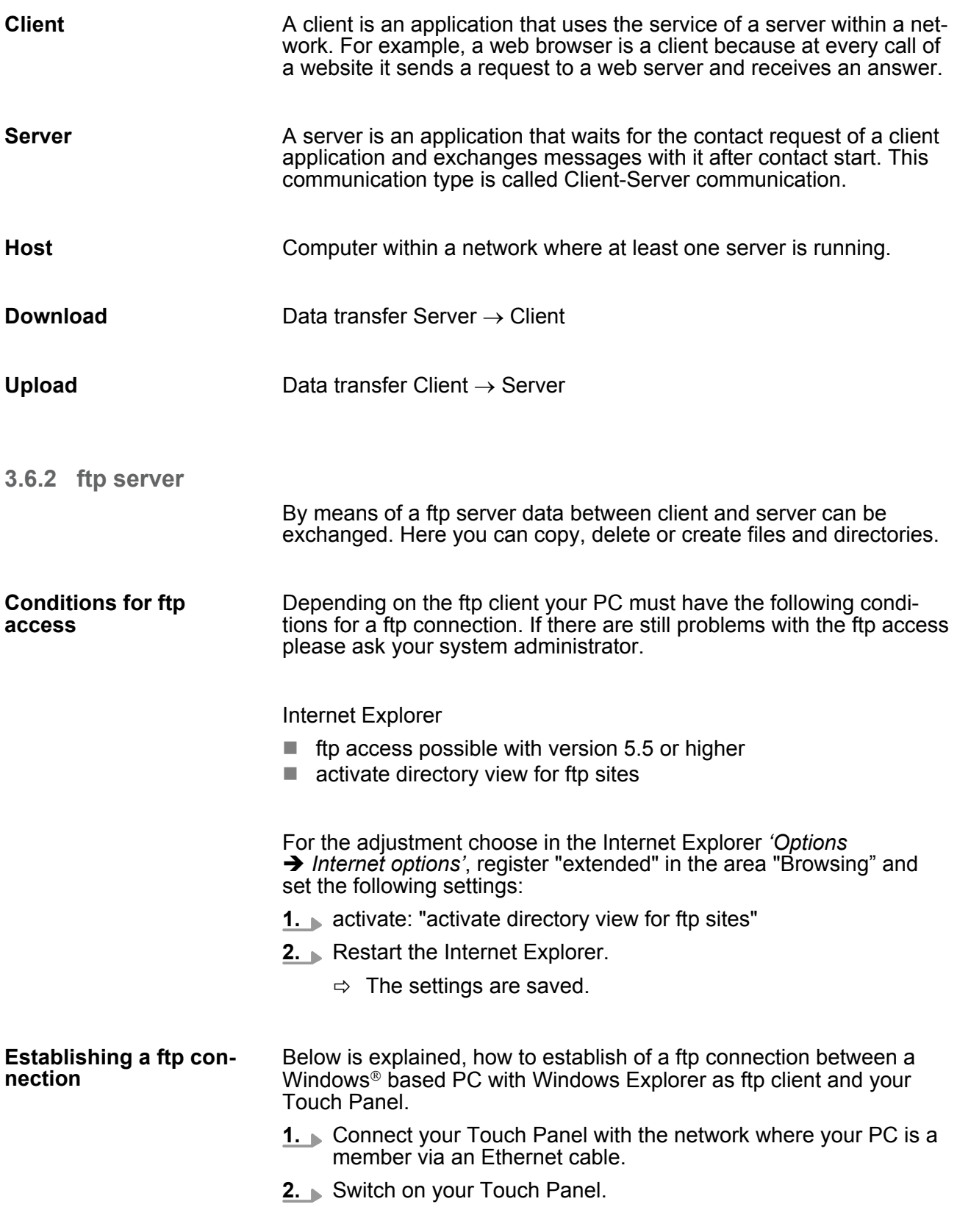

## <span id="page-41-0"></span>**Deployment Touch Panel** VIPA HMI TP 610C

Integrated Server > http server

**3.** As soon as your Touch Panel is connected via Ethernet, you may monitor the IP address data via  $\triangle$  in the taskbar.

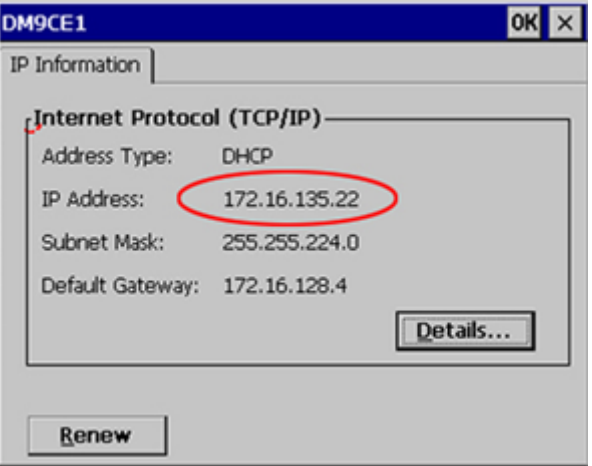

**4.** After you've confirmed the pre-settings, start your ftp client (e.g. Windows Explorer) and enter the following text into the "address bar":

ftp://wince:vipatp@IP-Adresse

 $\Rightarrow$  In the appearing explorer window you can execute the requested file operations.

## **3.6.3 http server** The Touch Panel has an integrated http server (web server) that allows depending on the access the administration of the Touch Panel res. of websites in the Touch Panel. The administrative access to the http server happens via Ethernet from the PC by setting the IP address of the Touch Panel with attached "Admin" type. Using the websites you may e.g. publish online documentations for a connected PC or go online with applications on the PC. As web admin you have access to all functions that are required for uploading and administrating of websites on the Touch Panel. Additionally you may set the access rights for user and create user groups. More detailed information about creating and administrating of websites on the Touch Panel are available in the online documentation of the web servers. The login as web admin requires the following steps: **1.** Start the web browser at your PC and enter the following into the address bar: IP address/webadmin **2.** Enter the following into the authentification: **N** User name: **wince F** Password: **vipatp Web admin**

<span id="page-42-0"></span>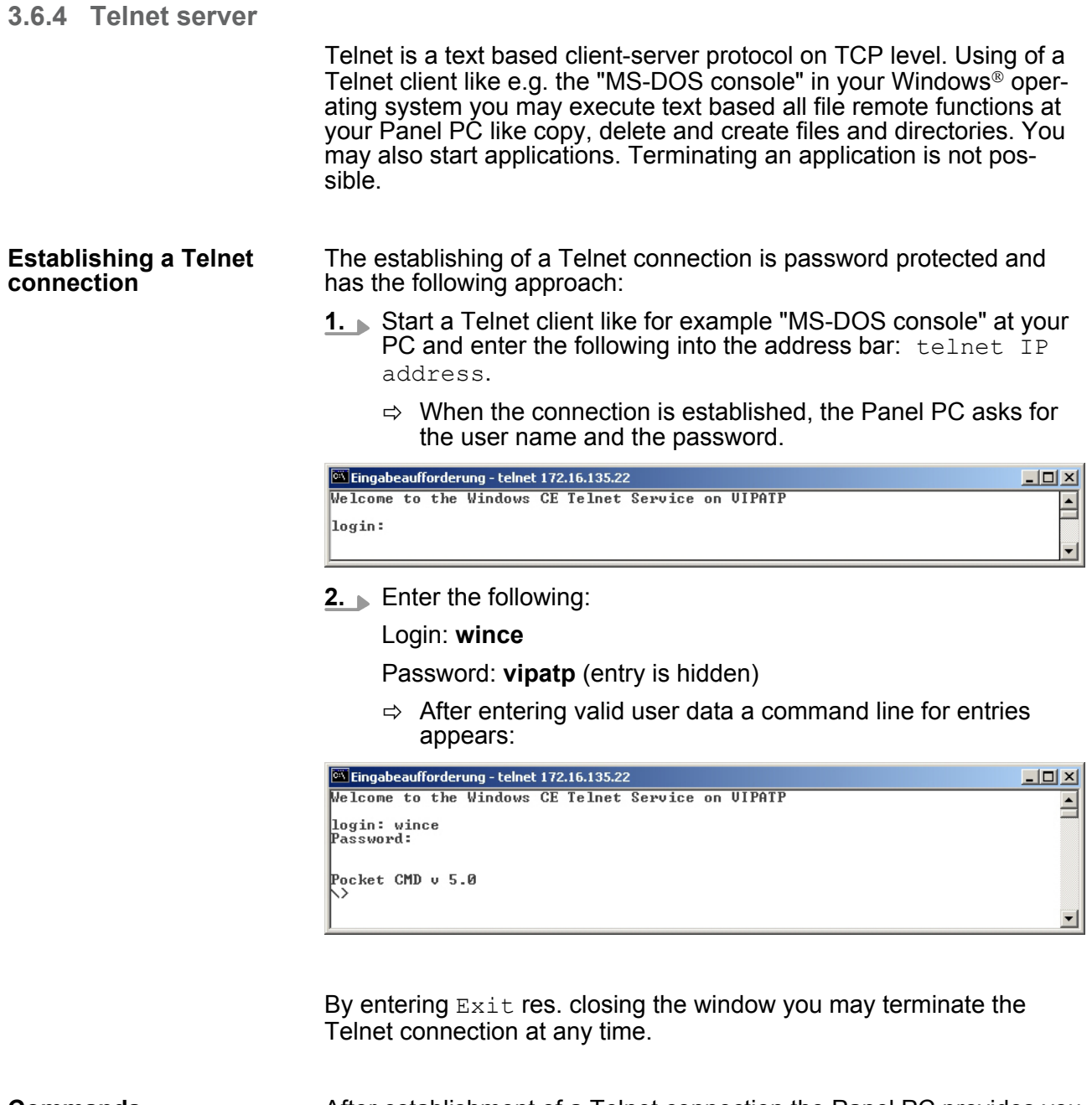

After establishment of a Telnet connection the Panel PC provides you with commands. A list of possible commands with a short description is available via the command help. By beginning with "help" before a command you receive help to this command. **Commands**

## <span id="page-43-0"></span>**Deployment Touch Panel** VIPA HMI TP 610C

Integrated Server > VNC server

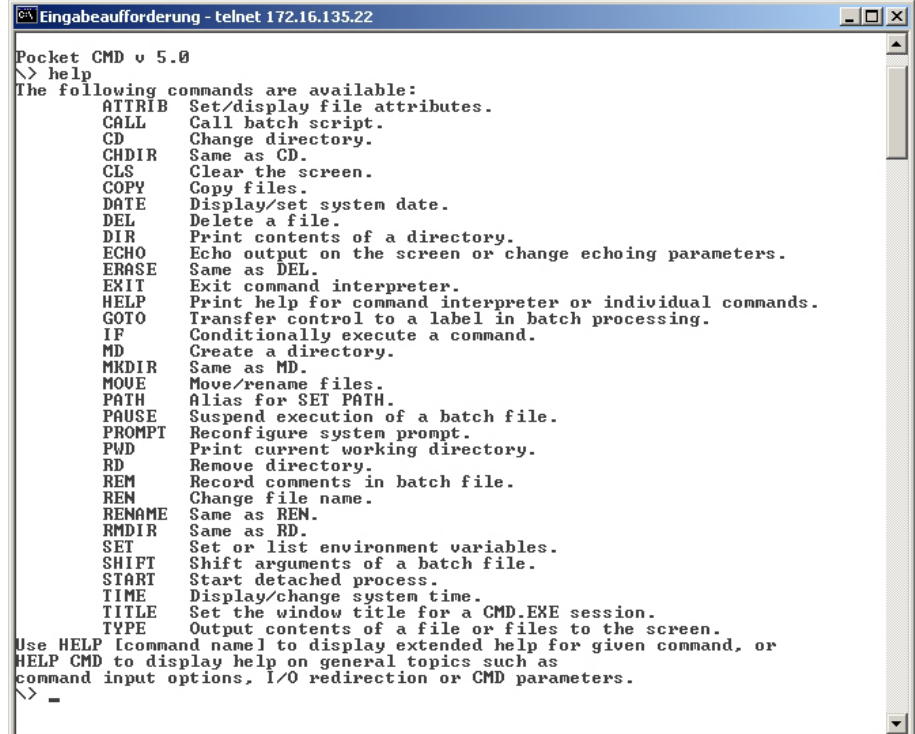

### **3.6.5 VNC server**

The Touch Panel has an integrated VNC server (virtual network control) that allows the total control of the Touch Panel with a PC via network. For this, a window displays the current Touch Panel content for remote control. Operation is performed via PC keyboard and mouse. Condition for the VNC communication is, that the VNC server is started on the Touch Panel and a VNC client on the PC. You may download a VNC client as freeware from internet.

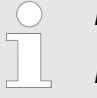

*Because you can deactivate all safety attitudes with the VNC server, you should use these exclusively for start-up! Per default the VNC server is on delivery deactivated.*

*Due to software reasons VIPA does not support the VNC server function!*

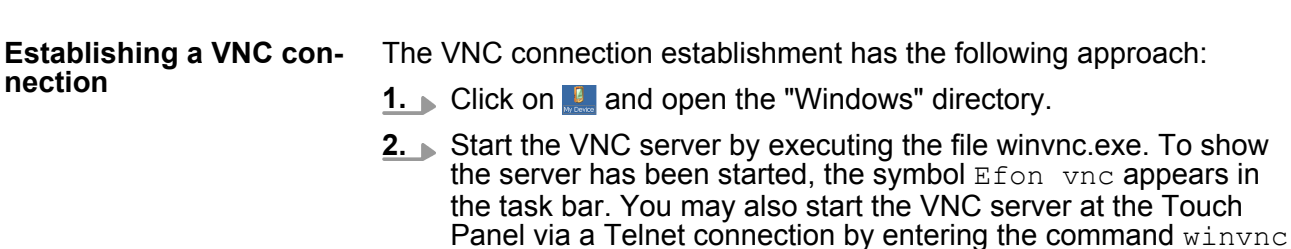

**3.** Now start the VNC client vncviewer.exe on your PC.

in the command console with an active Telnet connection.

Access to the network resources

<span id="page-44-0"></span>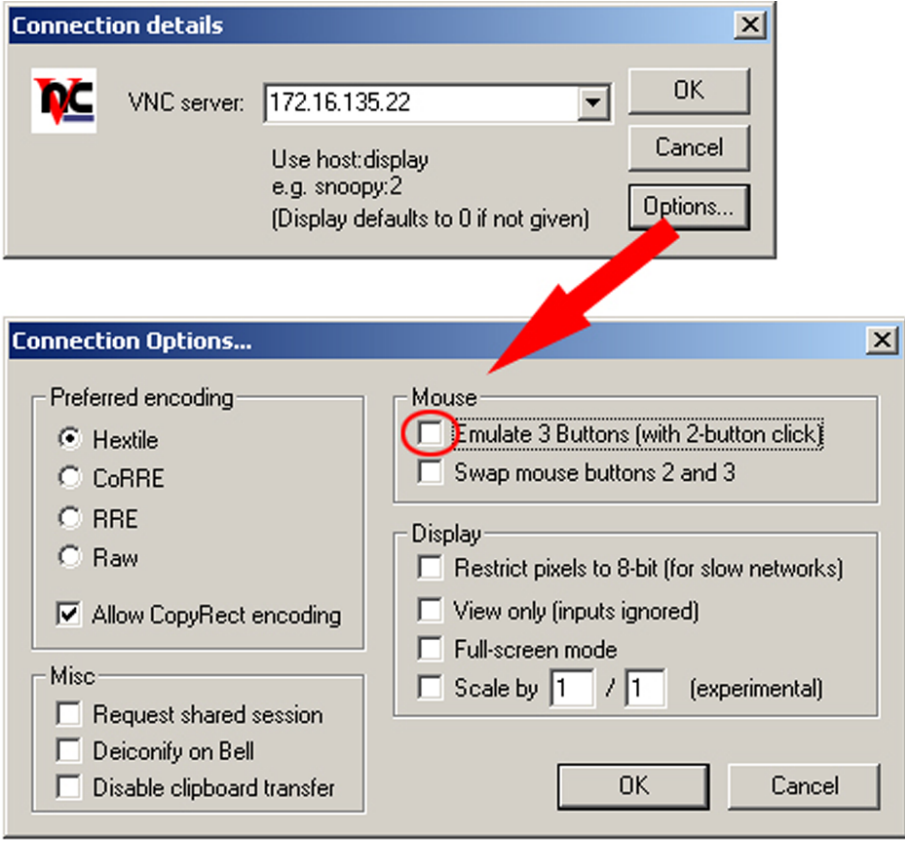

- **4.** Click on [Options] and deactivate the field "Emulate 3 Buttons..." like shown at *Mouse.*
- **5.** Enter the IP address of the Touch Panel at *VNC server*. Click on [OK] and enter the password vipatp. You can change the password over the configuration file, for this execute vncconfig.exe. Now a VNC connection is established and the screen content of the Touch Panel is monitored within a window.

Closing the VNC window terminates the VNC connection, the server keeps running.

## **3.7 Access to the network resources**

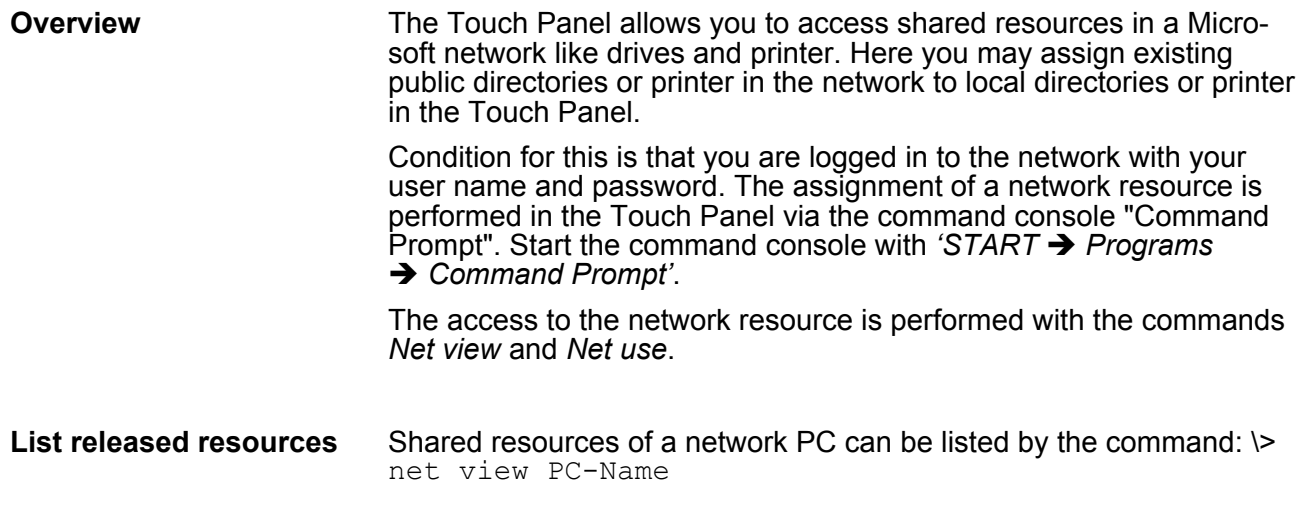

Access to the network resources

For example net view testserver lists all shared resources of the network PC "test server". To test the physical connection a PING to the IP address of the network PC can be executed if there are problems while contacting the network PC.

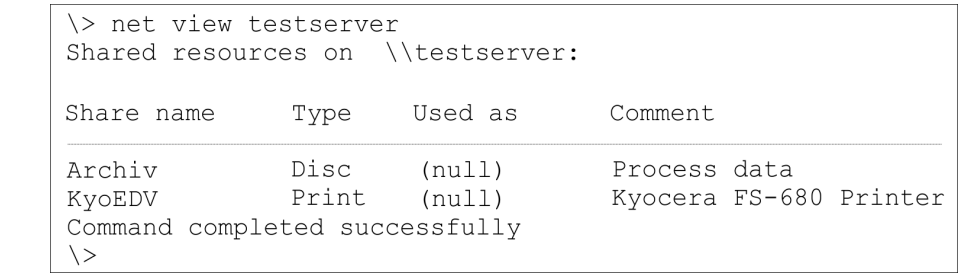

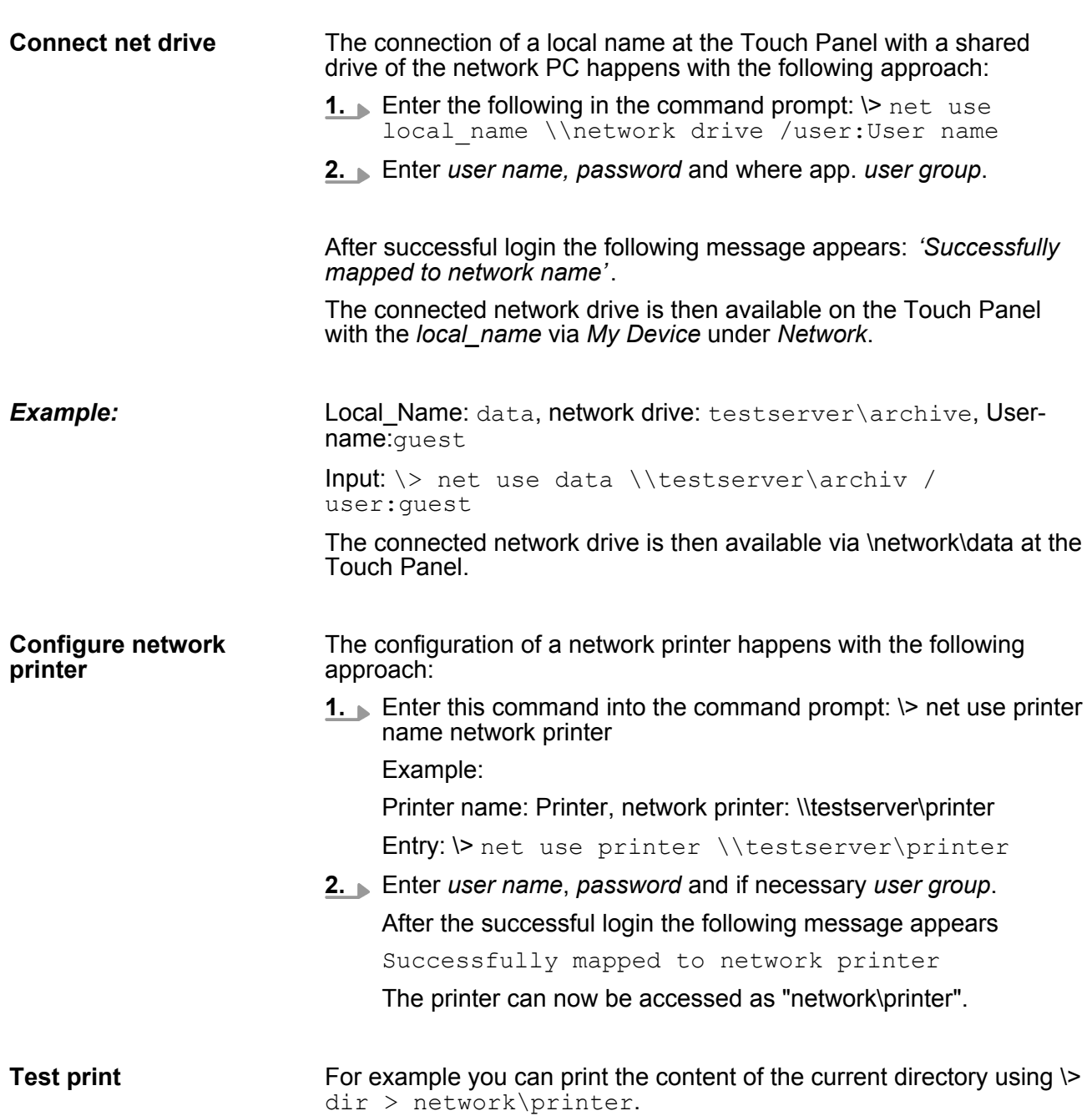

Firmware update

#### <span id="page-46-0"></span>**List network connections**

### The listing command for all network connections of your Touch Panel  $is \triangleright$  net use

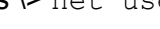

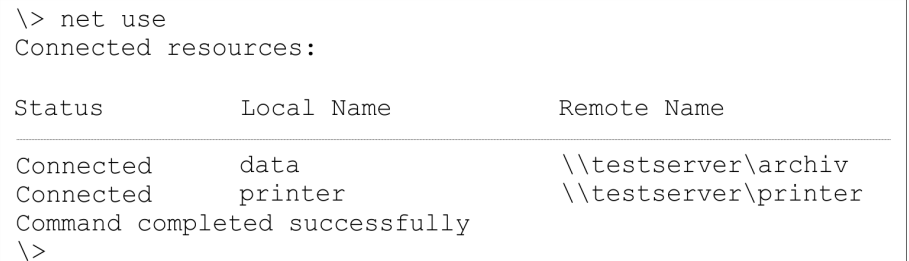

#### **Terminate network connections**

### You can terminate already assigned network resources via

\> net use local\_name /d

**Example:**  $\triangleright$  net use data /d deletes the network connection to the drive "archive" of "test server".

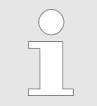

*To save the settings also after power on, you have to store them to the registry with 'START* è *Programs*  $→$  KuK\_Tools  $→$  KuK Tools' [Store].

## **3.8 Firmware update**

## **Overview**

You can execute a firmware update via SD, CF card or USB stick. The latest firmware versions can be found in the service area under www.vipa.com.

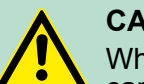

## **CAUTION!**

When installing a new firmware you have to be extremely careful. Under certain circumstances you can destroy the Touch Panel, for example if the voltage supply is interrupted during transfer or if the firmware file is defective. In this case, please call the VIPA Panel Support! Please note that the firmware to be transferred is not checked by the Touch Panel. Please always use the firmware from the VIPA website for exact this Touch Panel. Please only use storage media, which are tested and approved by VIPA GmbH.

## **Proceeding**

- 1. Go to www.vipa.com.
- **2.** Click on *'Service / Support → Downloads* → *Firmware'* and navigate via "HMI" to the firmware for your Touch Panel.
- **3.** Transfer the files to your PC.
- **4.** Copy the os file to your storage medium.
- **5.** Unzip the zip file with directory structure to your storage medium.
- **6.** Switch-on the power supply of your Touch Panel and plug in the external storage medium.
- **7.** After the panel start-up navigate to your storage medium and execute the os file. Now will be checked, whether the image is valid for the panel. If it is valid, the update is executed. When the update is finished (after max. 8min.), the panel restarts automatically with the new firmware.
- **8.** Perform a re-calibration of the touch screen and save your settings with the KuK Tools via *'Start → Start → Programs*  $\rightarrow$  KuK\_Tools  $\rightarrow$  KuK Tools' [Store]. More concerning the calibration can be found under "System settings" of the Windows<sup>®</sup> CE description.
- **9.** Copy the content of the zip file into the root of the internal SD card of the VIPA panel (\SDMMC Card).

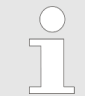

*If the Touch Panel does not start-up after firmware update, you should contact the VIPA Panel Support.*

## <span id="page-48-0"></span>**4 Installation Guidelines**

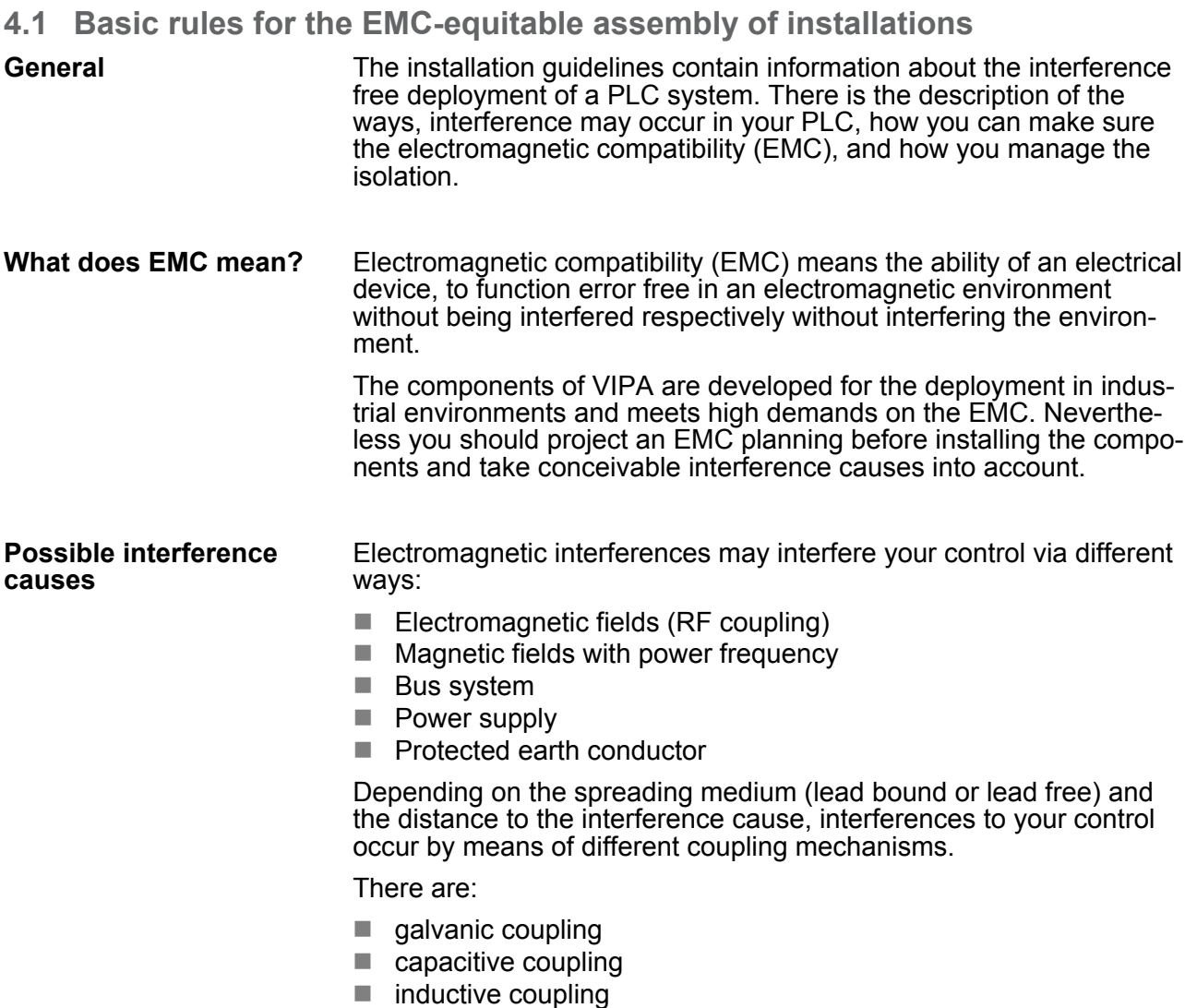

 $\blacksquare$  radiant coupling

Basic rules for the EMC-equitable assembly of installations

#### **Coupling mechanisms and interference sources**

The following table shows the four different coupling mechanisms, their causes and possible interference sources.

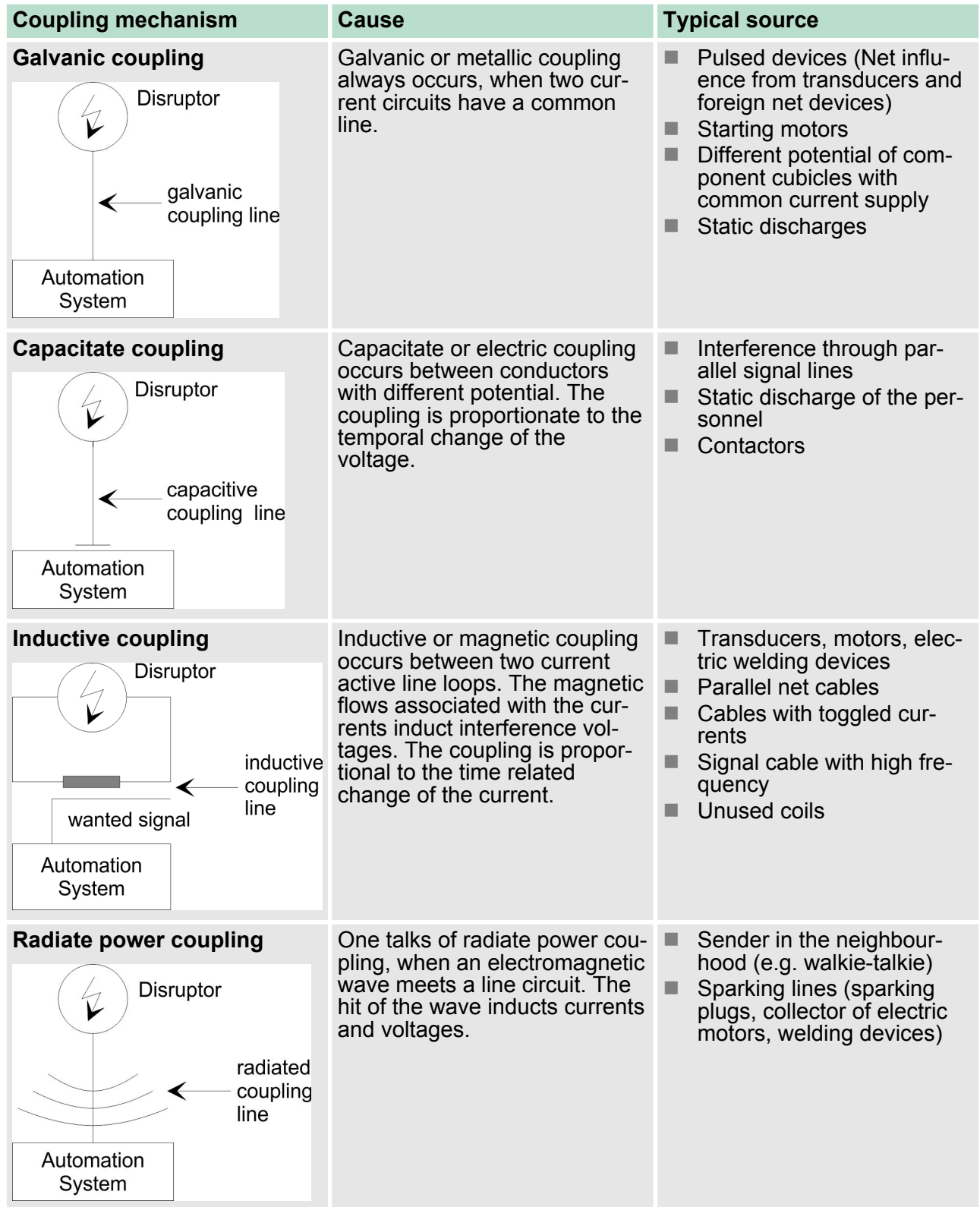

<span id="page-50-0"></span>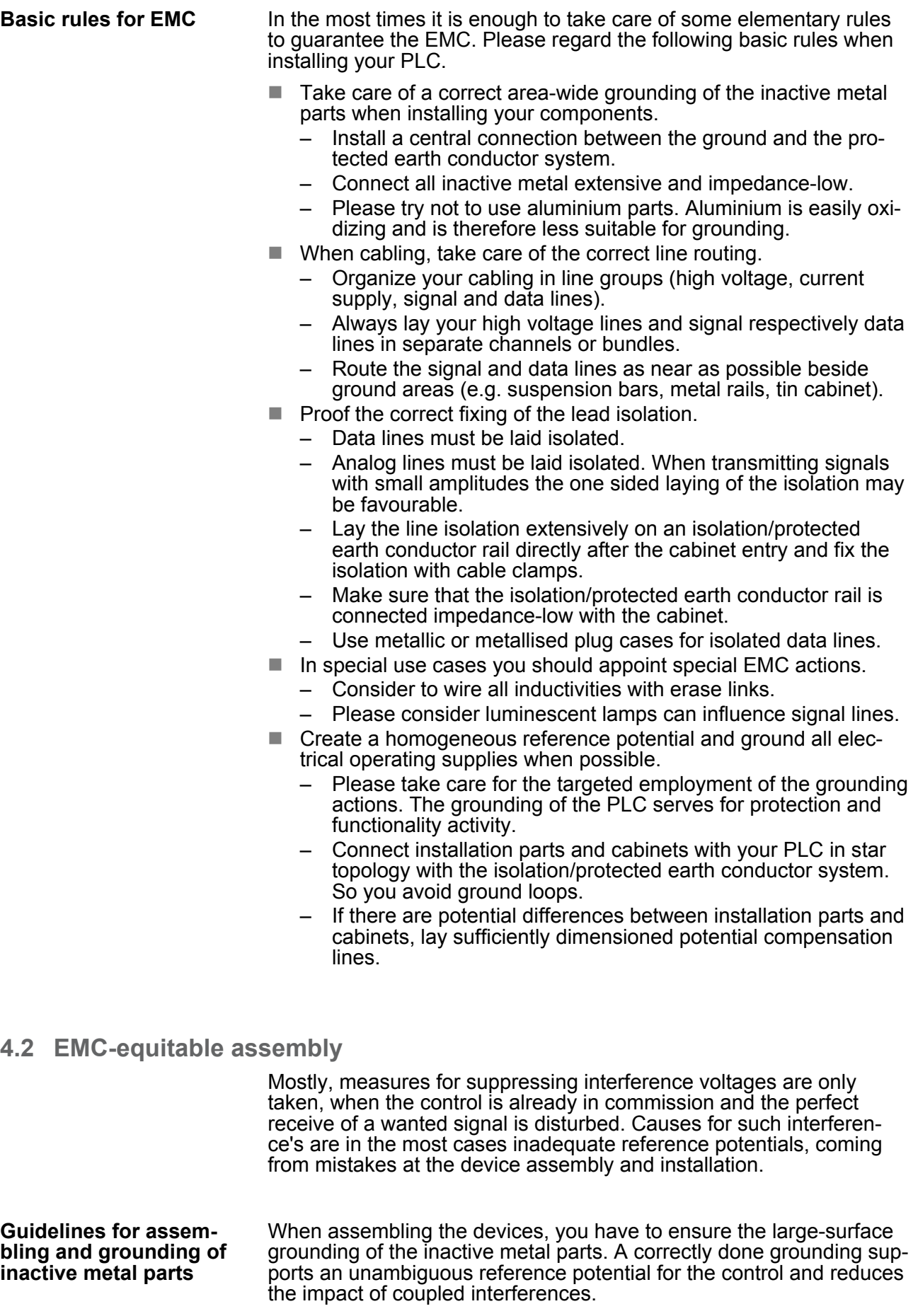

<span id="page-51-0"></span>EMC-equitable cabling

Grounding means the conducting connection of all inactive metal parts. The sum of all interconnected inactive parts is called ground.

Inactive parts are all conductive parts electrically separated from all active parts by means of a basic isolation and that may only get voltage in case of an error.

The ground must not adopt dangerous contact voltage even in case of an error. Thus you have to connect the ground with the protected earth conductor. To avoid ground loops, local distant ground constructions (cubicles, construction and machine parts) have to be connected with the protected earth conductor system in star-topology.

Please regard at grounding:

- $\blacksquare$  Connect the inactive metal parts as carefully as the active ones.
- $\blacksquare$  Take care of impedance-low metal-metal-connections, e.g. with large-surface and well conductive contacts.
- $\blacksquare$  If you include coated or anodized metal parts in the grounding, you have to come through the isolating protection layers. For this you may use special contact washers or remove the isolation layer.
- $\blacksquare$  Protect the connection points from corrosion, e.g. with grease.
- Moveable grounding parts (e.g. cubicle doors) have to be connected via flexible ground strips. The ground strips should be short and have a large surface, because the surface is decisive for the diversion of high frequency interferences.

## **4.3 EMC-equitable cabling**

Content of this section is the line routing of bus, signal and supply lines. Object of the line routing is to suppress the "slurring" at parallel lines. **Line routing**

For an EMC-equitable routing of the lines it is convenient to divide the cables in different groups and install each group itself: **Line routing inside and outside of cubicles**

#### *Group A*

- $\blacksquare$  screened bus and data lines
- $\blacksquare$  screened analog lines
- $\blacksquare$  unshielded lines for direct voltage  $\leq 60V$
- $\blacksquare$  unshielded lines for alternating voltage  $\leq$ 25V
- $\Box$  Coaxial cables for monitors

#### *Group B*

- $\blacksquare$  unshielded lines for direct voltage >60V and  $\leq$ 400V
- unshielded lines for alternating voltage  $>25V$  and  $\leq 400V$

#### *Group C*

 $\blacksquare$  unshielded lines for direct and alternating voltage  $>400$ V

*Group D*

 $\blacksquare$  Lines for H1 respectively TCP/IP

### **Combination of groups**

Following the table you may see the conditions for the cabling of the line groups by combining the single groups:

EMC-equitable cabling

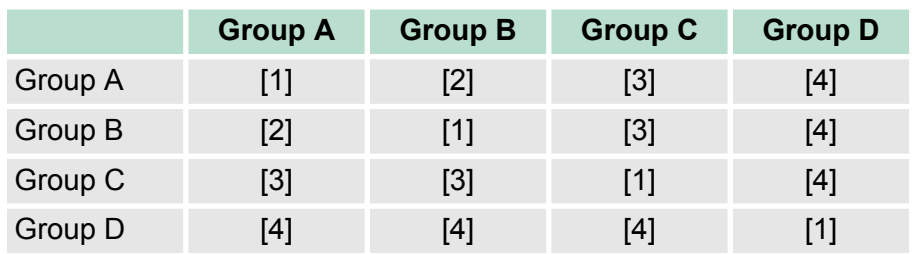

- [1] The lines may be installed in common bundles or cable trusses.
- [2] The lines have to be installed in different bundles or cable trusses (without min. distance).
- [3] The lines have to be installed in different bundles or cable trusses inside of cubicles and outside of the cubicle but inside the building in separated cable trusses with a min. distance of 10cm.
- [4] The lines have to be installed in different bundles or cable trusses with a min. distance of 50cm.

Wherever possible, exterior cabling should be installed on metallic cable trays. A galvanic connection must be provided for joints between cable trays. You must abide by the applicable lightning protection and grounding regulations when installing exterior cables.

#### **Line routing outside of buildings**

**Lightning protection**

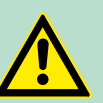

## **CAUTION!**

Where cables and signal lines for PLC equipment are installed outside of buildings, the conditions for internal and external lightning protection must be satisfied.

- Exterior lines should either be installed in metallic conduit pipes that is grounded on both ends or in steelreinforced concrete cable trunks with continuously connected reinforcing.
- Signal lines should be protected against overvoltage by varistors or by lightning arrester filled with rare gas.
- Install these protective elements at the location where the cables enter the building.

*Any lightning protection system must be based on an individual assessment of the entire plant. For questions please contact VIPA GmbH.*

EMC-equitable cabling

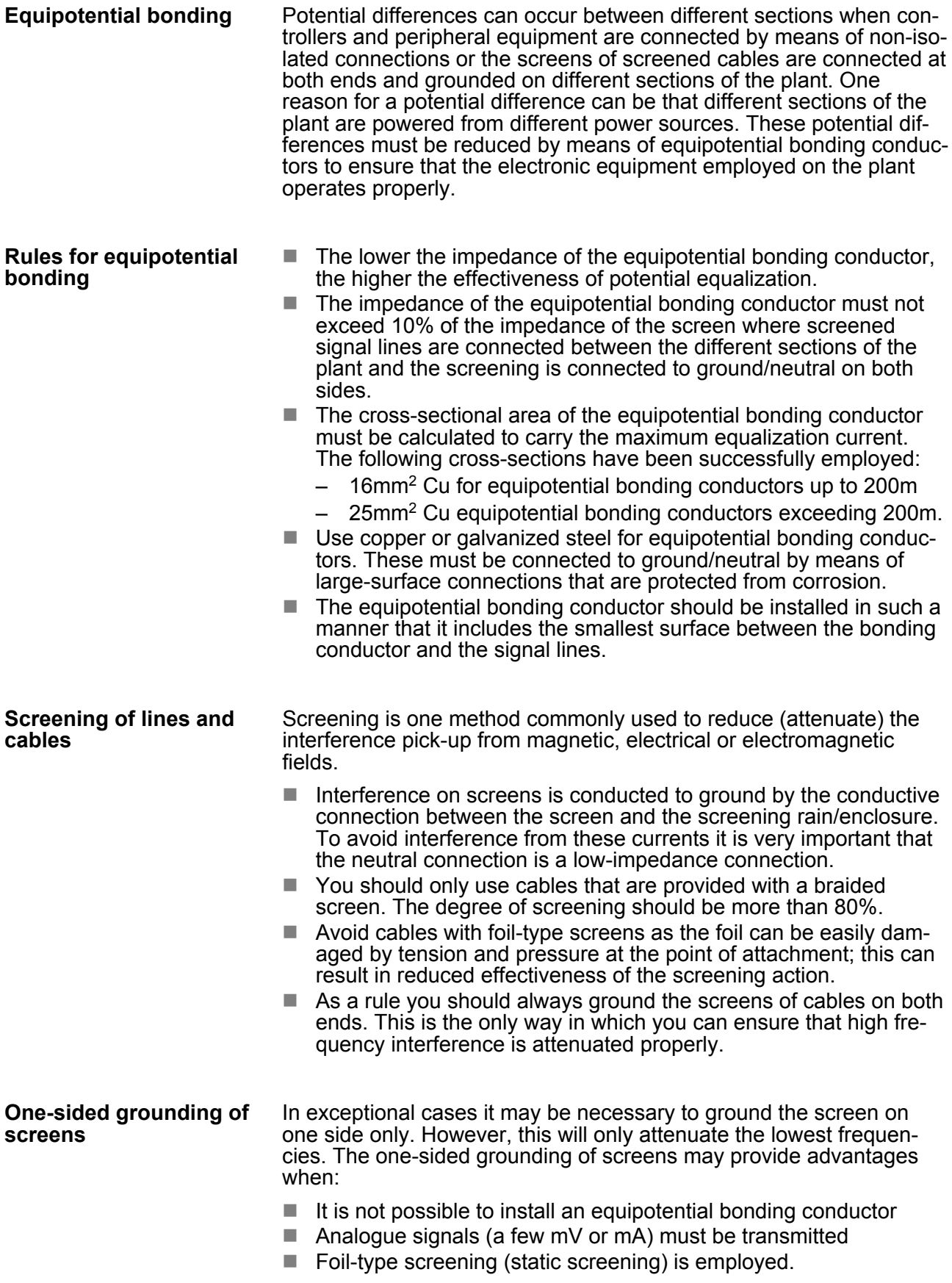

<span id="page-54-0"></span>You should always use metallic or metallised covers for serial data lines. Connect the screen of the data line to the cover. Do **not** connect the screen to PIN 1 of the connector! In case of stationary operations it is recommended that the remove the insulation from the screened cable without cutting the screen and to attach this point to the screening/neutral rail.

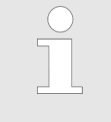

*Potential differences can give rise to an equalization current via the screen connected between the two ground connections. In this case you must install an additional equipotential bonding conductor.*

### **Connecting the screen**

Please observe the following points when you handle the screens:

- Use only metallic cable clamps when connecting the screening of cables. These clamps must provide a good electrical contact and a large-surface connection to the screen.
- $\blacksquare$  Attach the screens to the screening rail directly at the point where the cables enter the enclosure. The screening conductor must be continued to the module without interruption, however, it must not be connected to the module!

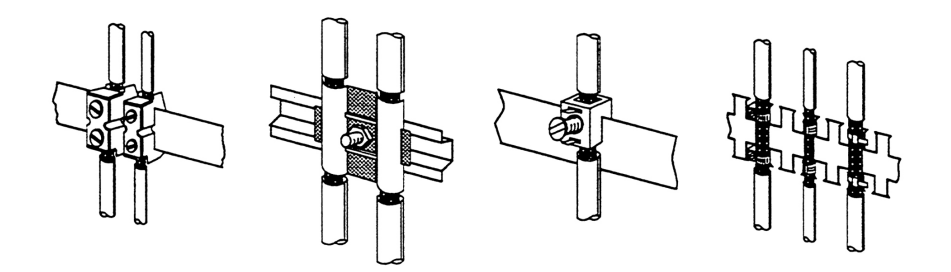

## **4.4 Special precautions providing high noise immunity**

Inductors controlled by your programmable controller (e.g. contactors and relays) do not normally require additional snubber networks or suppressors as the respective modules have been provided with the required components. **Inductors require snubber networks**

Snubber networks must only be connected to inductors when output circuits can be disabled by means of additional contacts (e.g. relay contacts). In this case the integrated suppressors on the module are also disabled. You can connect diodes to suppress back-emc, varistors or RC-networks to the inductors. **Equipotential bonding**

Special precautions providing high noise immunity

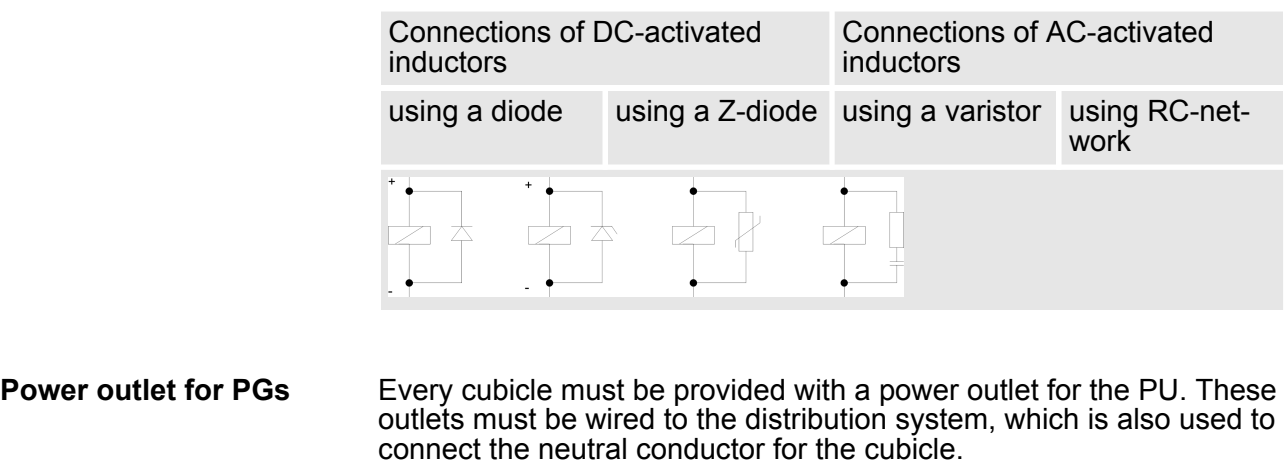

The cubicle illumination should consist of incandescent lights, e.g. LINESTRA-lamps. Avoid using fluorescent lamps as these lamps can cause interference. If you can not avoid using fluorescent lamps you should implement the steps outlined in the following figure. **Cubicle illumination**

#### **Suppression of fluorescent lamps in cubicles**

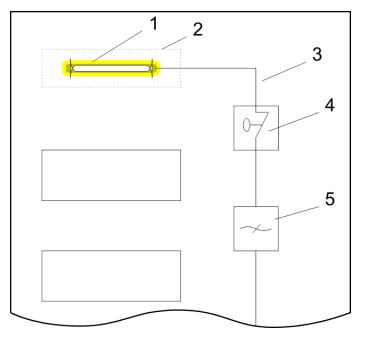

- 1 Fluorescent lamp<br>2 Screen above the<br>3 Screened cable
- Screen above the lamp
- 3 Screened cable<br>4 Switch with meta
- 4 Switch with metallic cover<br>5 Line filter or screened pow
	- Line filter or screened power cable

Checklist for the EMC-compliant installation of controllers

## <span id="page-56-0"></span>**4.5 Checklist for the EMC-compliant installation of controllers**

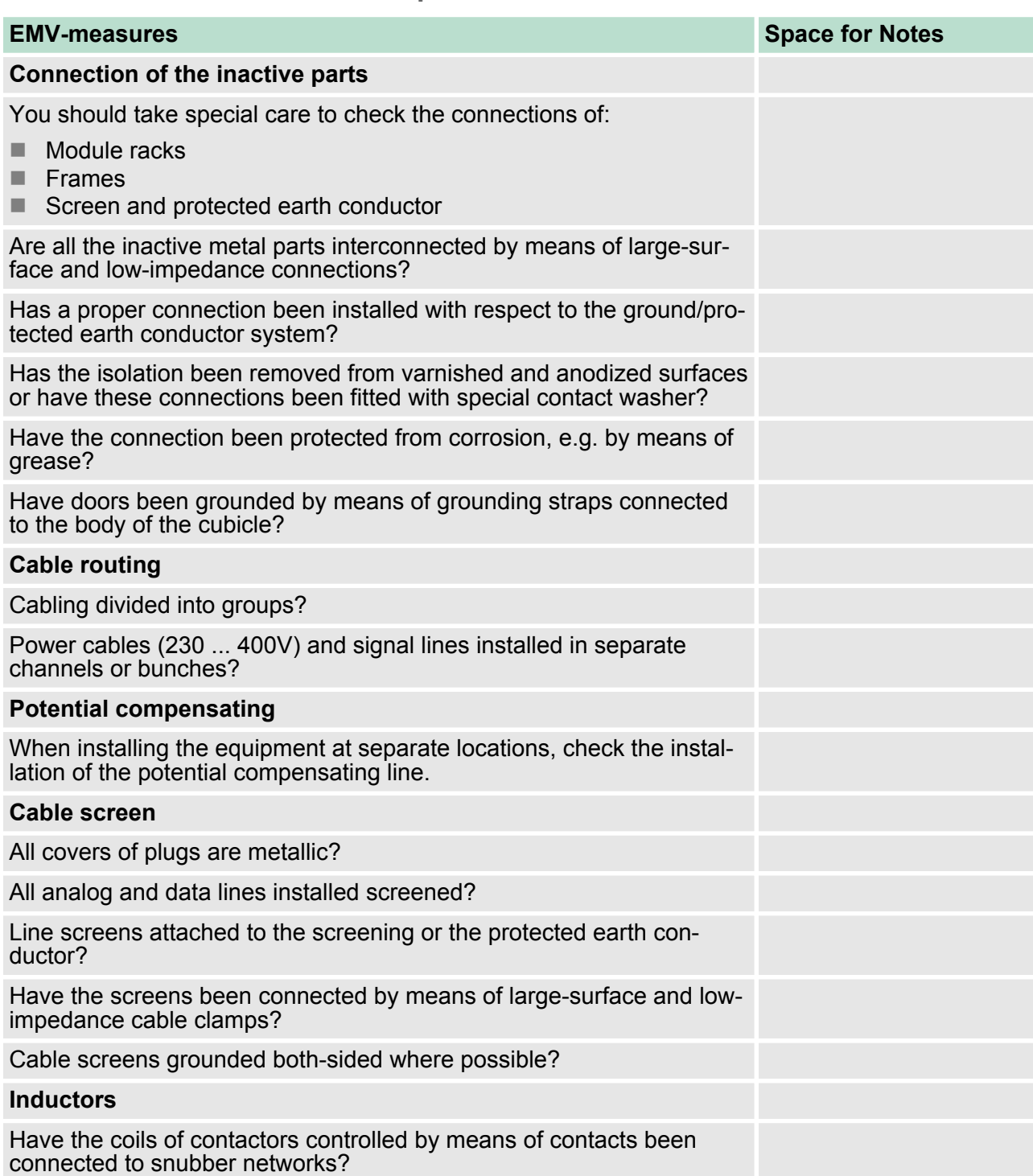